از طریق پورتال سازمان امور دانشجویان و از صفحه اصلی سایت، بر روی گزینه ثبت نام که در باالی منوی سایت قرار گرفته است، کلیک نمایید.)تصویر 1(

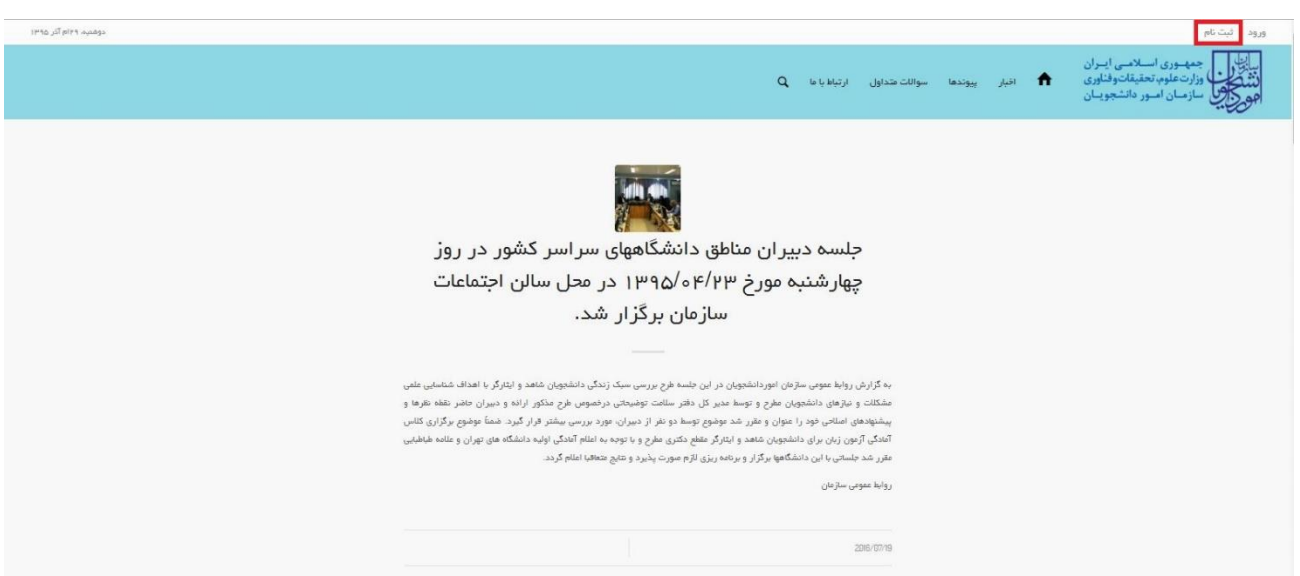

**تصویر -1نمایش پورتال، ثبت نام**

سیستم، فرم ثبت نام را که شامل مشخصات درخواست کننده می باشد، به شما نمایش می دهد.)تصویر 2(

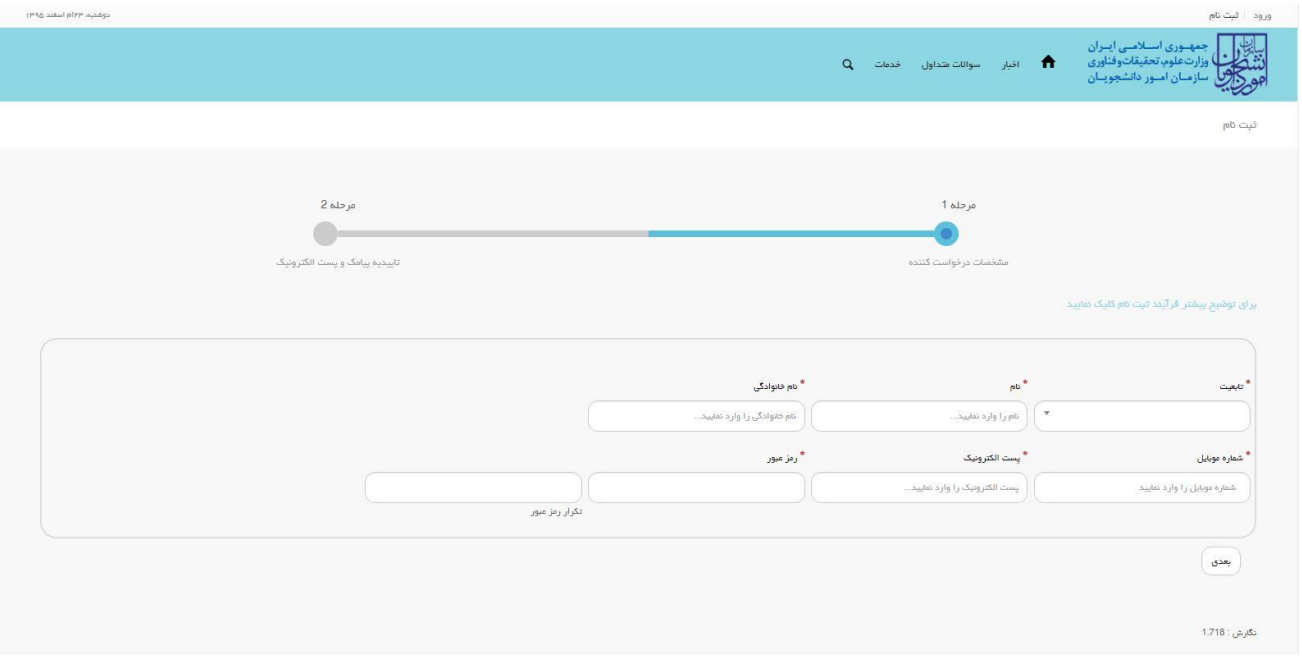

**تصویر -2نمایش مرحله اولیه فرم ثبت نام** 

فیلد هایی که در فرم ثبت نام به شما نمایش داده شده است را تکمیل نمایید. اطالعات را وارد کرده و توجه داشته باشید که موارد ستاره دار اجباری می باشند. سپس بر روی دکمه بعدی کلیک نمایید.)تصاویر 3 و 4(

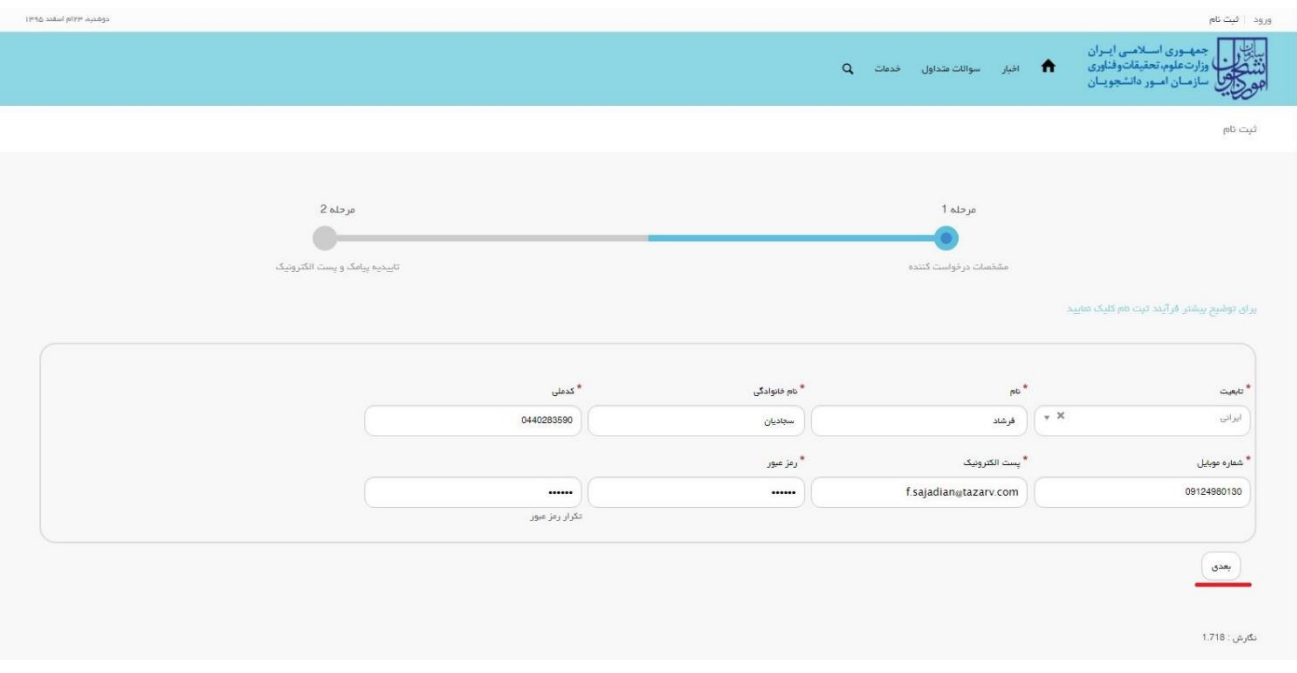

**تصویر -3تکمیل فرم ثبت نام )مشخصات درخواست کننده با تابعیت ایرانی(**

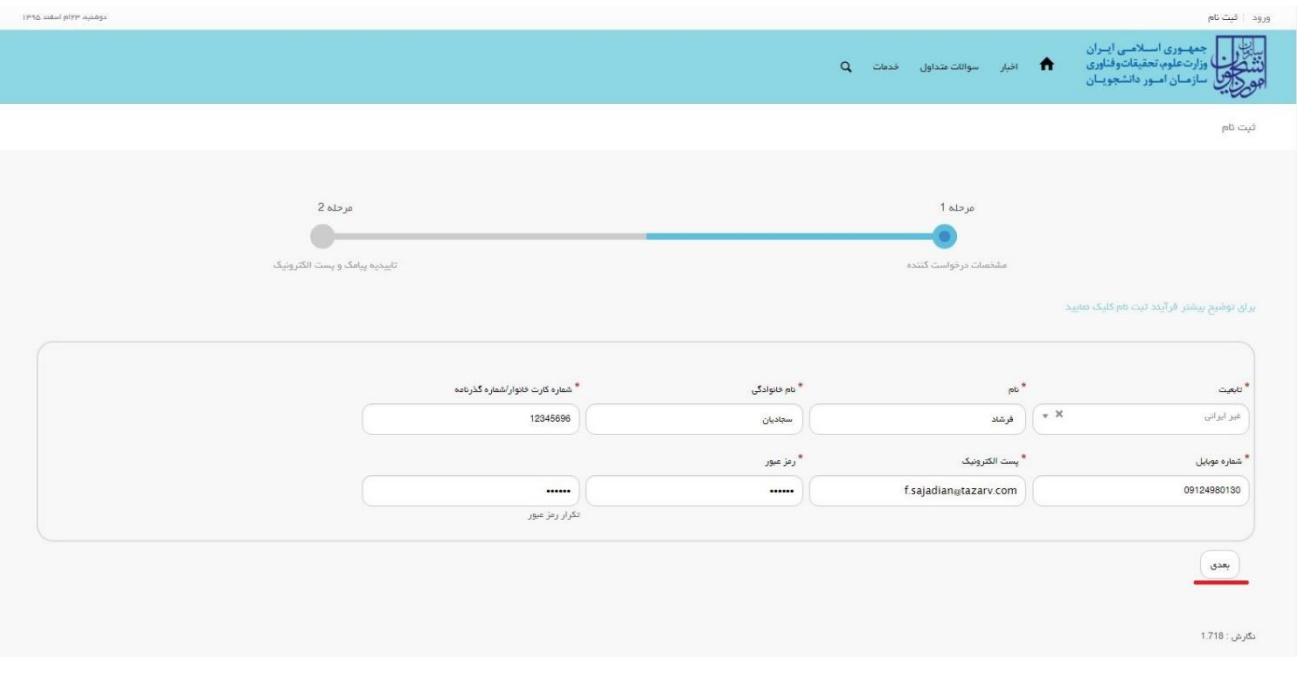

**تصویر -4تکمیل فرم ثبت نام )مشخصات درخواست کننده با تابعیت غیرایرانی(**

موارد ذکر شده زیر را نیز در نظر بگیرید.

- در فیلد کد ملی فقط عدد وارد نمایید. کد ملی باید معتبر بوده و ده رقم باشد.
	- شماره موبایل باید 11 رقم بوده، عدد اول آن صفر و عدد دوم آن 9 باشد.
- در فیلد شماره گذرنامه فقط عدد وارد نمایید. شماره گذرنامه باید معتبر بوده و هشت رقم باشد.
- پست الکترونیک باید معتبر باشد. بعنوان نمونه [com.yahoo@sajadian](mailto:sajadian@yahoo.com) ، توجه داشته باشید که ایمیل وارد شده از طرف شما، همان راه ارتباطی و نام کاربری شما خواهد بود.
	- رمز عبور و تاییدیه رمز عبور نیز باید حداقل 8 کاراکتر بوده و عدد باشد.

در صورت خالی بودن فیلد های اجباری با پیغامی در باالی صفحه مواجه می شوید که در این حالت سیستم از ثبت درخواست جلوگیری می کند.)تصاویر 5 و 6 و 7(

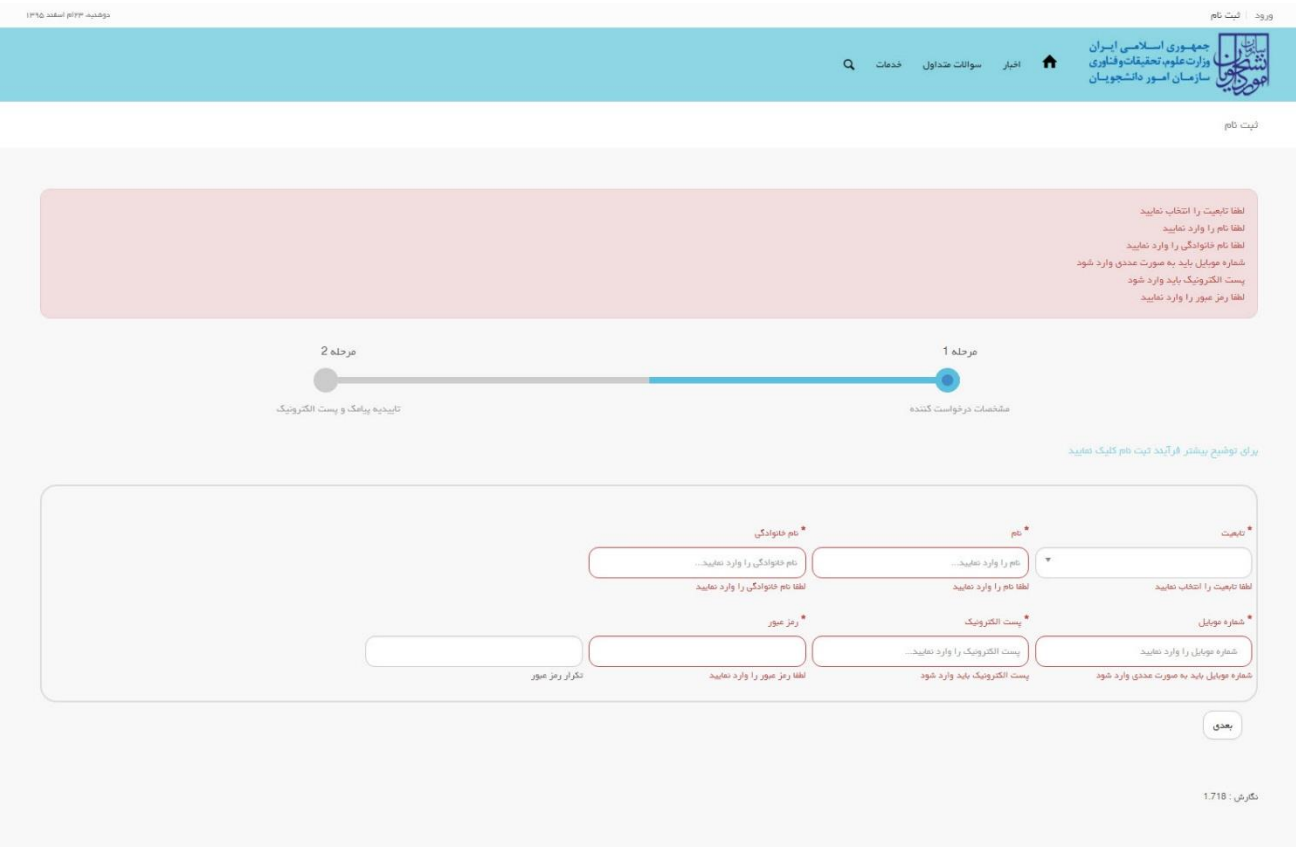

**تصویر -5 نمایش اخطار در صورت وارد نکردن فیلد های اجباری**

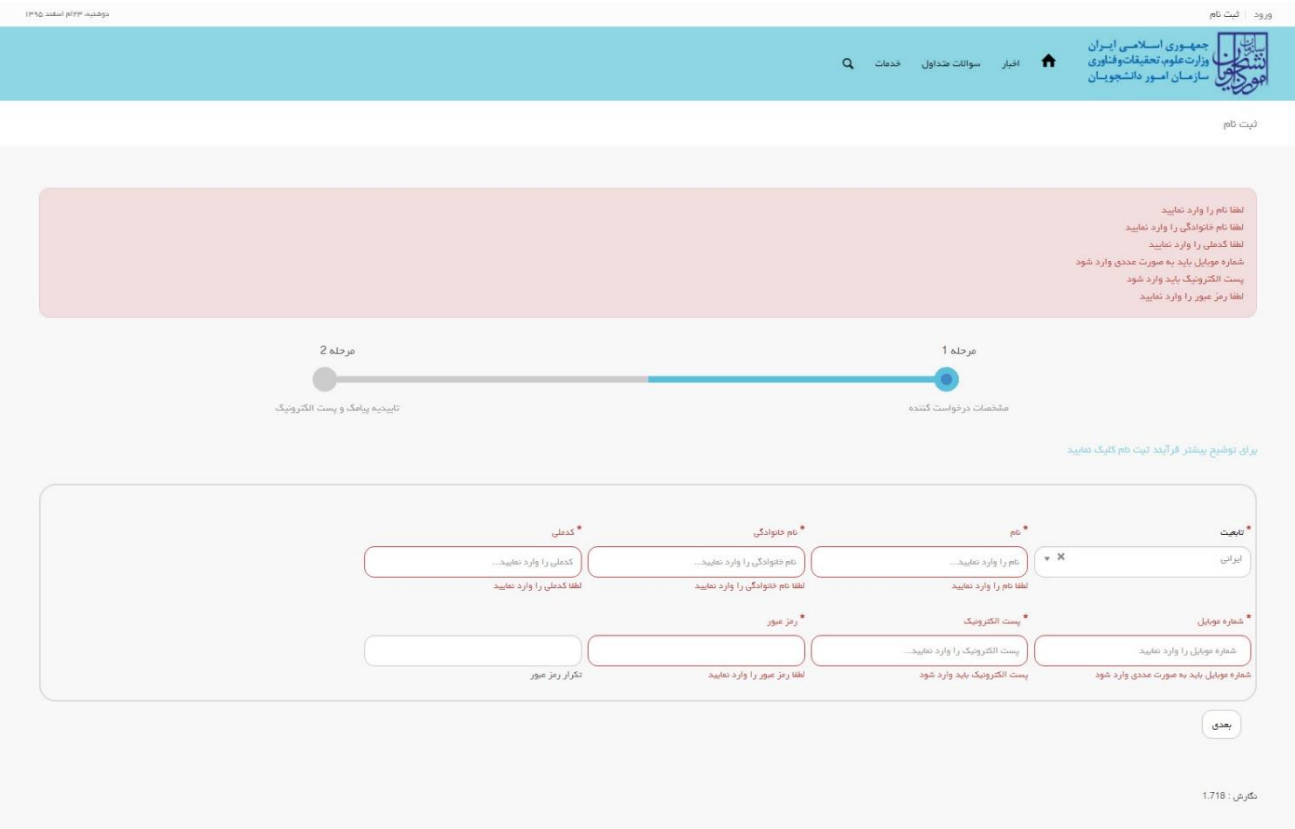

**تصویر -6 نمایش اخطار در صورت وارد نکردن فیلد های اجباری)متقاضی ایرانی(**

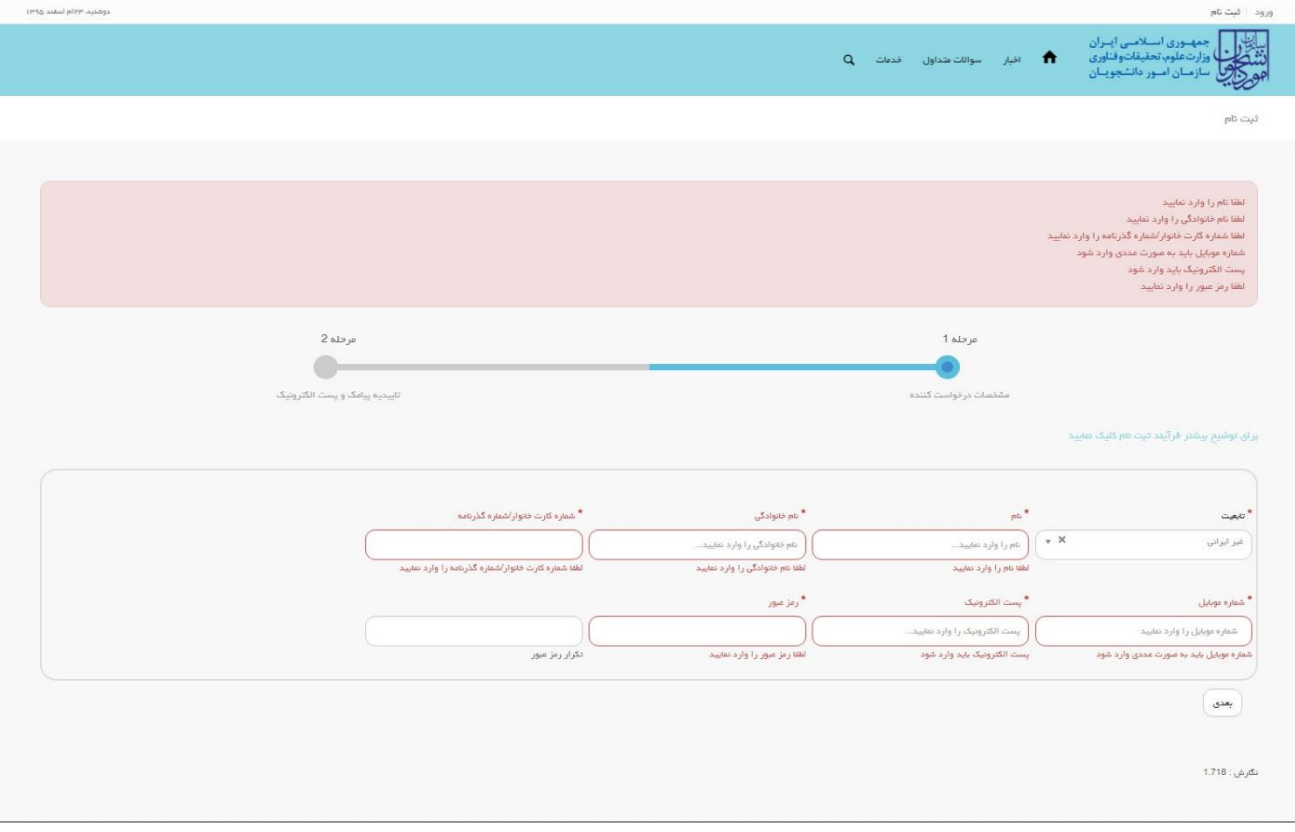

**تصویر -7 نمایش اخطار در صورت وارد نکردن فیلد های اجباری)متقاضی غیرایرانی(**

همچنین در صورت وجود مغایرت، سیستم موارد اعتبار سنجی را در باالی صفحه نمایش می دهد.)تصاویر 8 و 9 و 11(

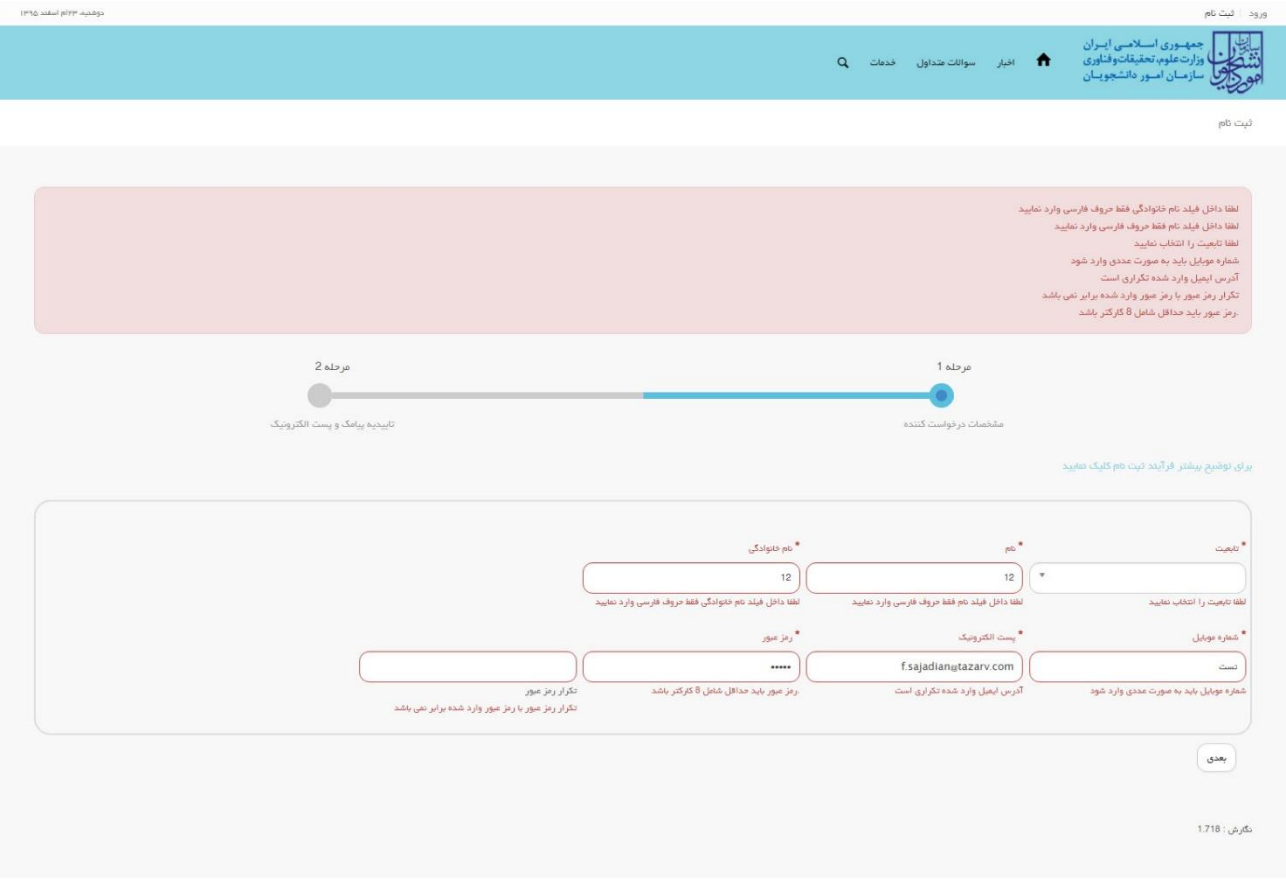

**تصویر -8اعتبارسنجی فیلد های اجباری**

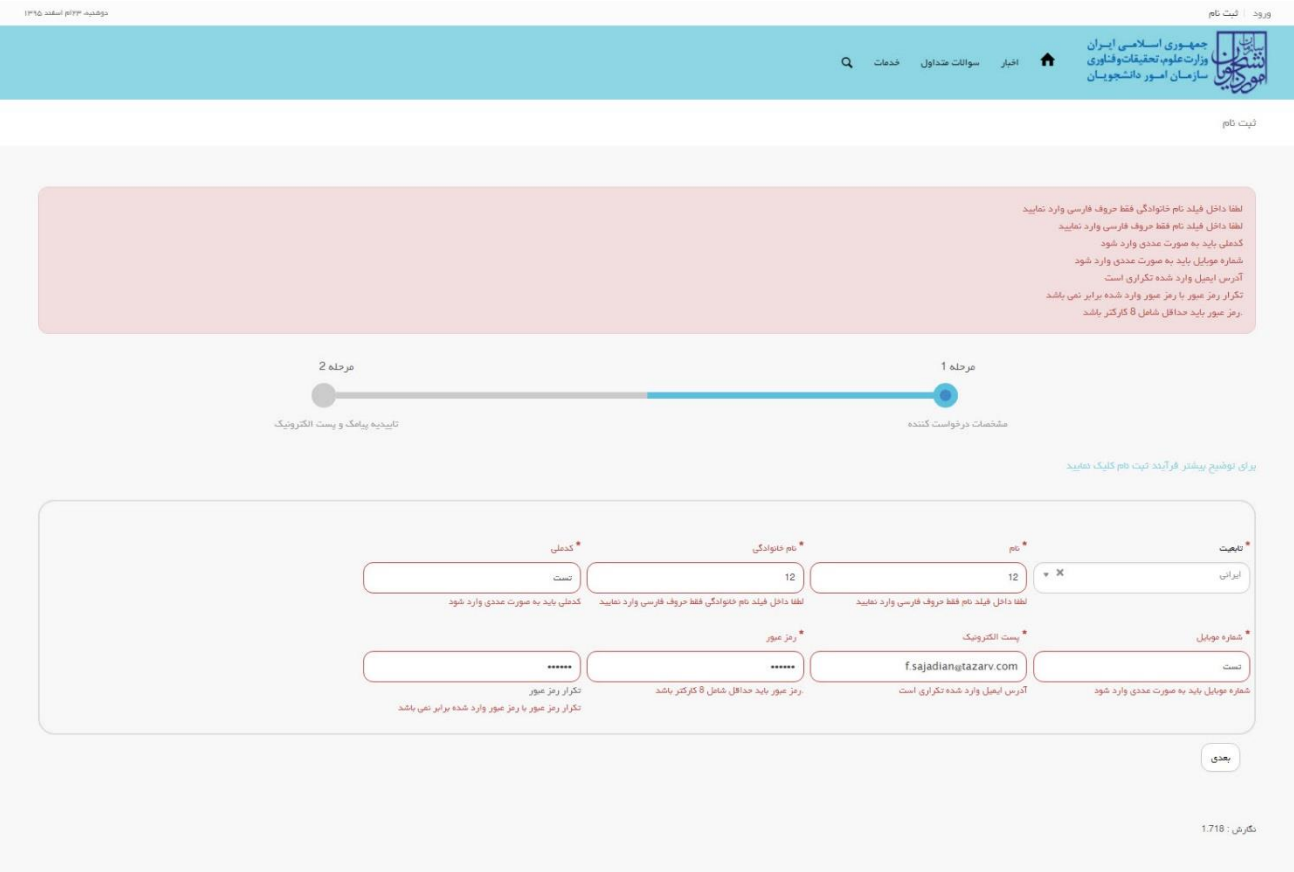

**تصویر -9 اعتبارسنجی فیلد های اجباری)متقاضی ایرانی(**

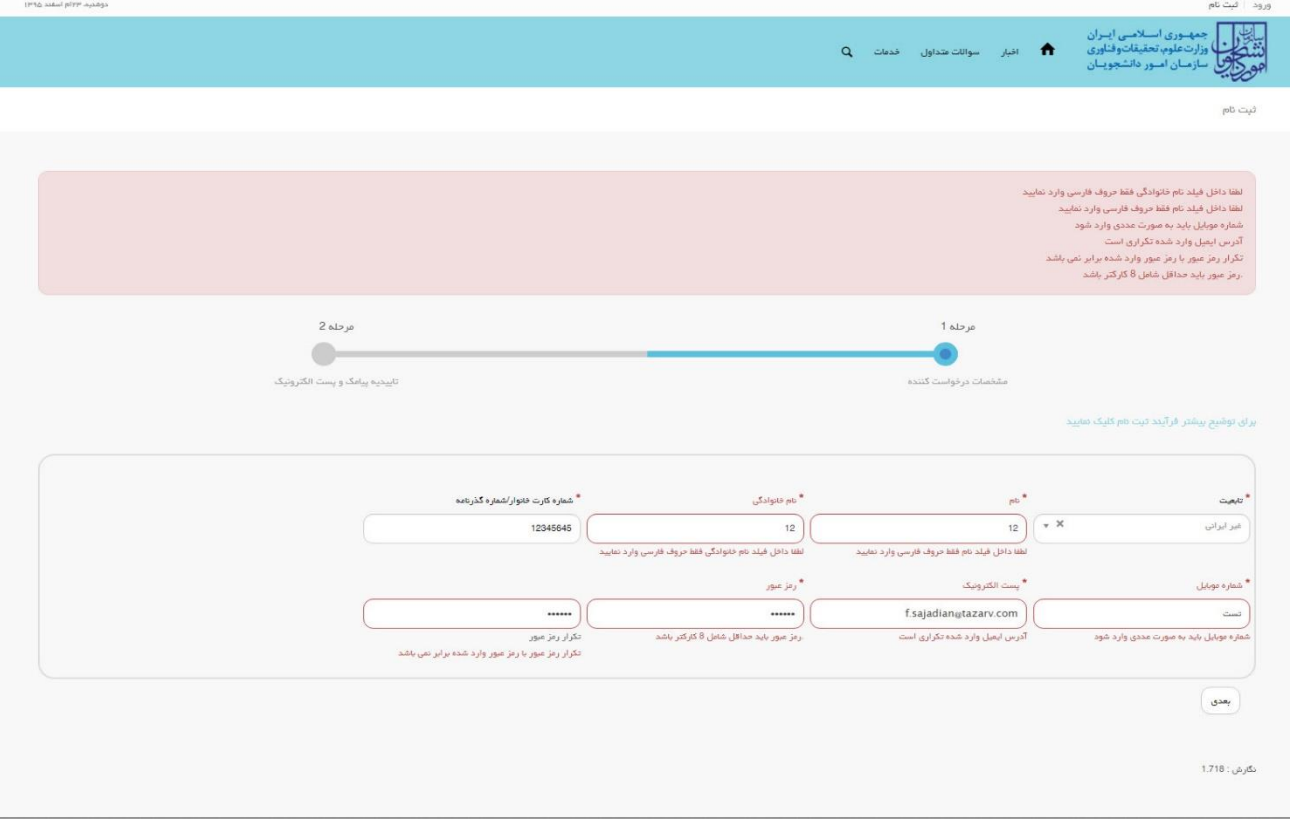

**تصویر -10 اعتبارسنجی فیلد های اجباری)متقاضی غیرایرانی(**

پس از کلیک بر روی کلید بعدی و همچنین در صورت موفقیت آمیز بودن ثبت، سیستم فرم ثبت نام را که شامل تاییدیه پیامک و پست الکترونیک می باشد، به شما نمایش می دهد. شما می توانید برای ویرایش اطالعات درج شده در صفحه قبلی، گزینه قبلی را انتخاب نماید.)تصویر 11(

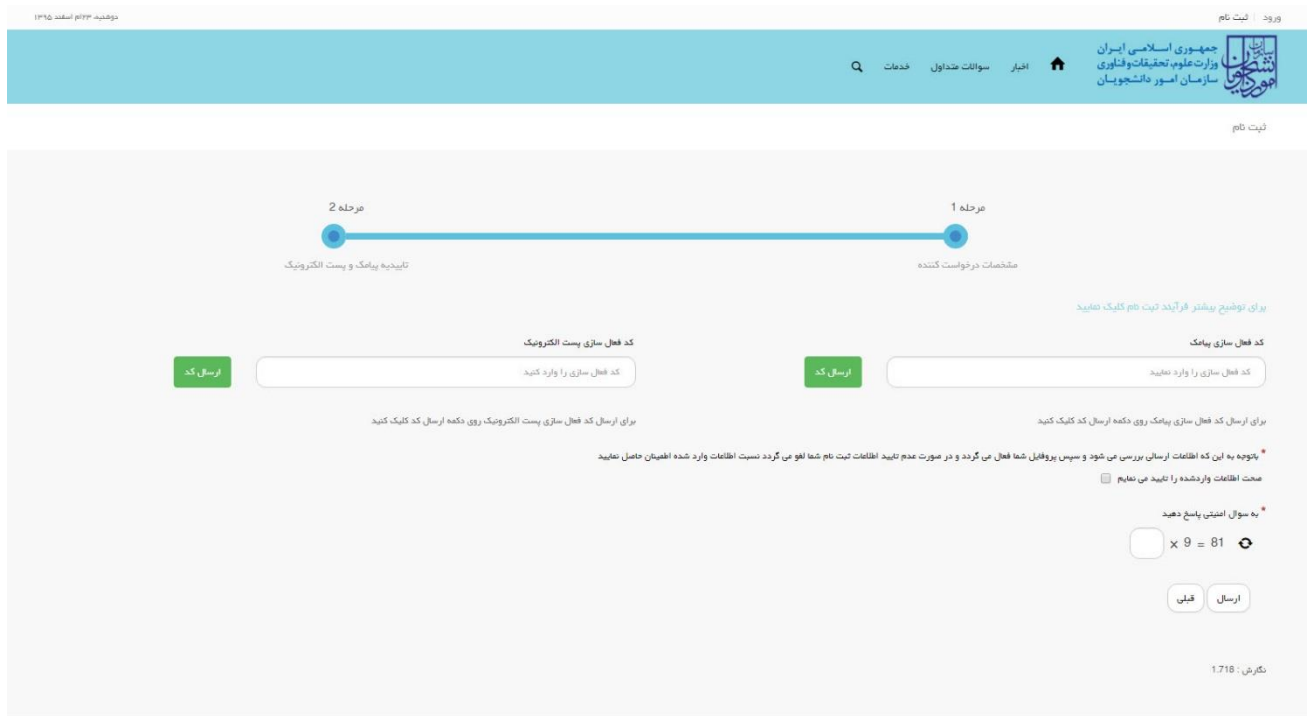

### **تصویر -11 نمایش مرحله نهایی فرم ثبت نام )تاییدیه پیامک و پست الکترونیک(**

برای تکمیل ثبت نام، با استفاده از کلیک بر روی دکمه ارسال کد، نسبت به دریافت کد فعال سازی پیامک یا پست الکترونیک و وارد نمودن آن ها در فیلد های مربوطه خود، اقدام نمایید. درصورتیکه کدهای فعال سازی وارد شده اشتباه باشد، سیستم پیغامی مبنی بر درج کدهای صحیح به شما نمایش می دهد. الزم به ذکر است که فرصت زمانی وارد نمودن کد های دریافتی از لحظه زدن کلید ارسال کد، 5 دقیقه می باشد. در صورت اتمام مهلت زمان تعیین شده، مجددا بر روی دکمه ارسال کد کلیک نموده و نسبت به دریافت کد فعال سازی، اقدام نمایید. همچنین جهت ثبت نهایی فرآیند، می بایست گزینه "صحت اطالعات وارد شده را تایید می نمایم" را انتخاب نمایید.)تصویر 12(

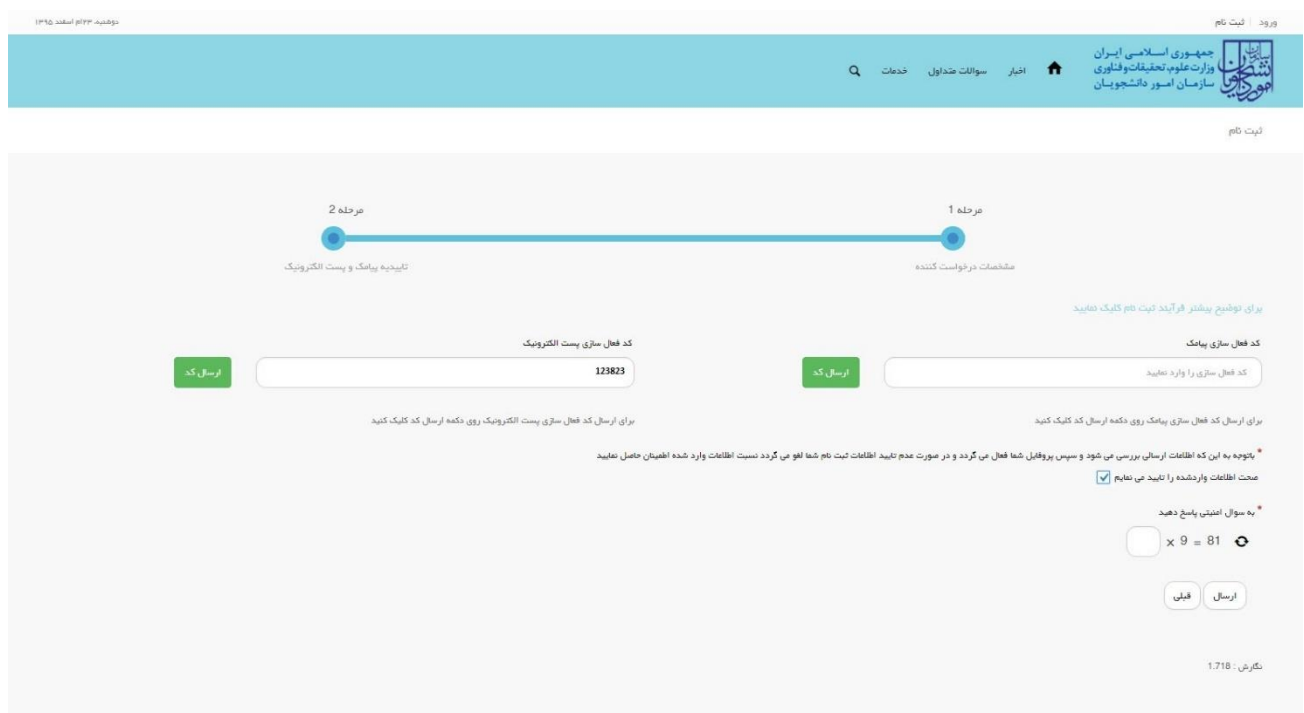

**تصویر -12 تکمیل مرحله نهایی ثبت نام )تاییدیه پیامک و پست الکترونیک( توسط متقاضی**

سپس به سوال امنیتی پاسخ داده و بر روی دکمه ارسال کلیک نمایید.)تصویر 13(

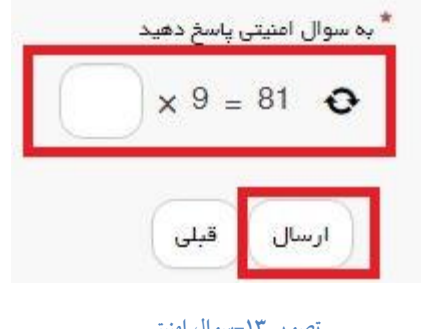

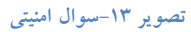

در صورت خالی بودن فیلد های اجباری و یا نامعتبر بودن مقادیر فیلدها، با پیغامی در باالی صفحه مواجه می شوید که سیستم از ثبت درخواست شما جلوگیری می کند.)تصویر 14(

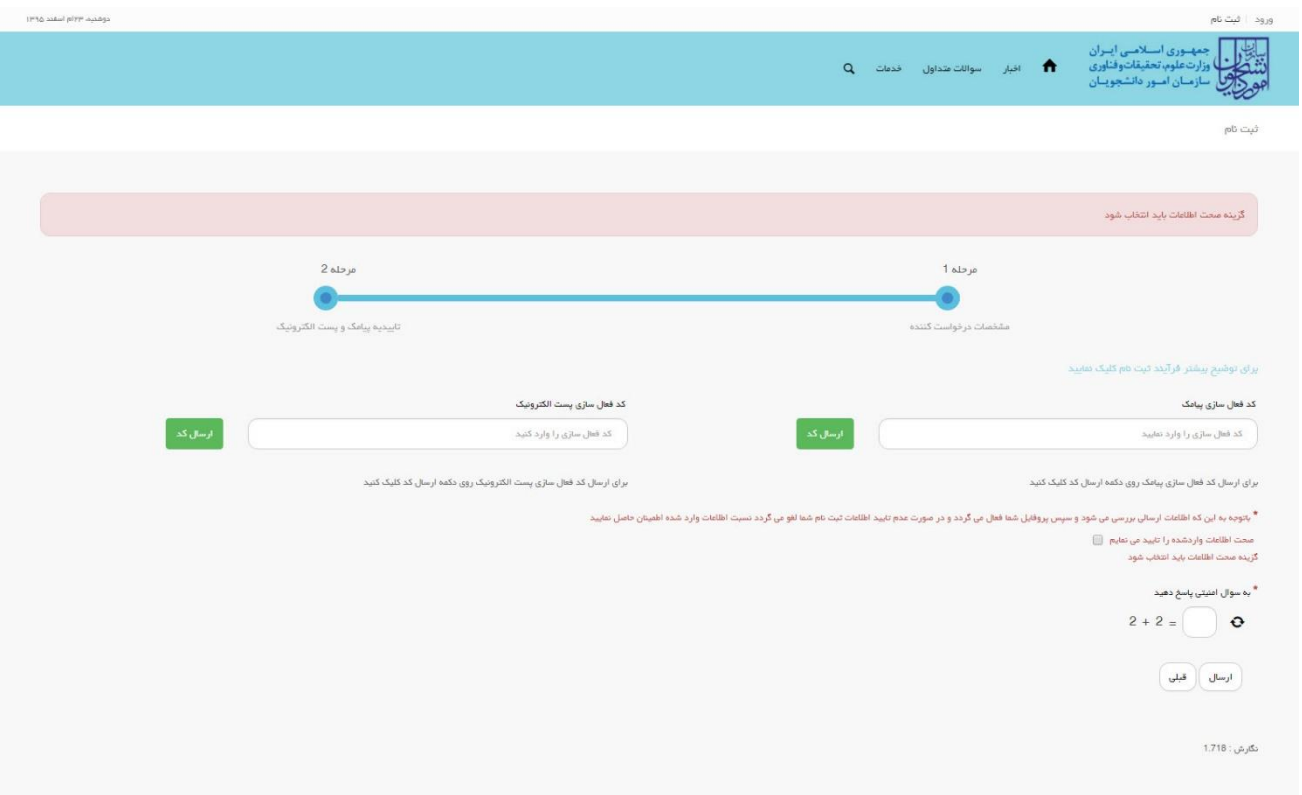

**تصویر -14 نمایش اخطار در صورت وارد نکردن فیلد های اجباری**

پس از ارسال، در صورت ثبت موفق فرآیند، متن زیر به شما نمایش داده می شود. (تصویر ١٥)

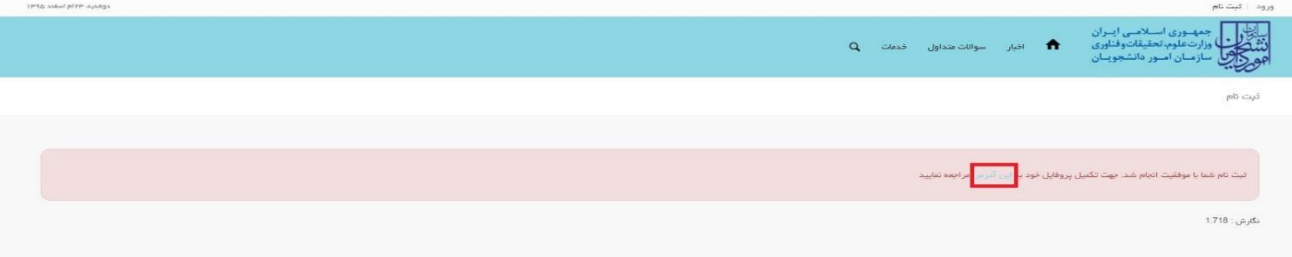

### **تصویر -15 ثبت نام موفق متقاضی در پورتال و دریافت کد پیگیری**

شما در صورتی که بخواهید همان لحظه نسبت به تکمیل ثبت نام اقدام نمایید، بالفاصله با استفاده از کلیک بر روی لینک "این آدرس" می توانید به پورتال مراجعه نموده و نسبت به تکمیل اطالعات ثبت نامی خود و گذراندن مراحل تکمیلی ثبت نام اقدام نمایید. در غیر اینصورت می توانید بعدا نسبت به تکمیل اطالعات ثبت نامی اقدام نمایید. توجه داشته باشید که در صورت عدم مراجعه به پورتال، جهت تکمیل اطالعات ثبت نام، پس از مدت 1 ماه، حساب کاربری شما باطل شده و از بین می رود.

توجه داشته باشید که نام کاربری و رمز عبور (تعیین شده توسط شما) به آدرس پست الکترونیک شما (آدرس پست الکترونیک وارد شده توسط شما) ارسال می گردد. شما با استفاده از نام کاربری و رمز عبور خود، می توانید به پورتال مراجعه نموده و نسبت به تکمیل اطالعات ثبت نامی خود و گذراندن مراحل تکمیلی ثبت نام اقدام نمایید. پس از ثبت نام اولیه و دریافت نام کاربری و رمز عبور، شما می توانید به پورتال مراجعه نموده و نسبت به تکمیل اطالعات ثبت نامی خود و گذراندن مراحل تکمیلی ثبت نام اقدام نمایید.

در ابتدا می بایست با استفاده از نام کاربری و رمز عبور خود، وارد پورتال شوید. شما باید نام کاربری و رمز عبور خود را وارد نموده و سپس بر روی کلید ورود کلیک نمایید.)تصویر1(

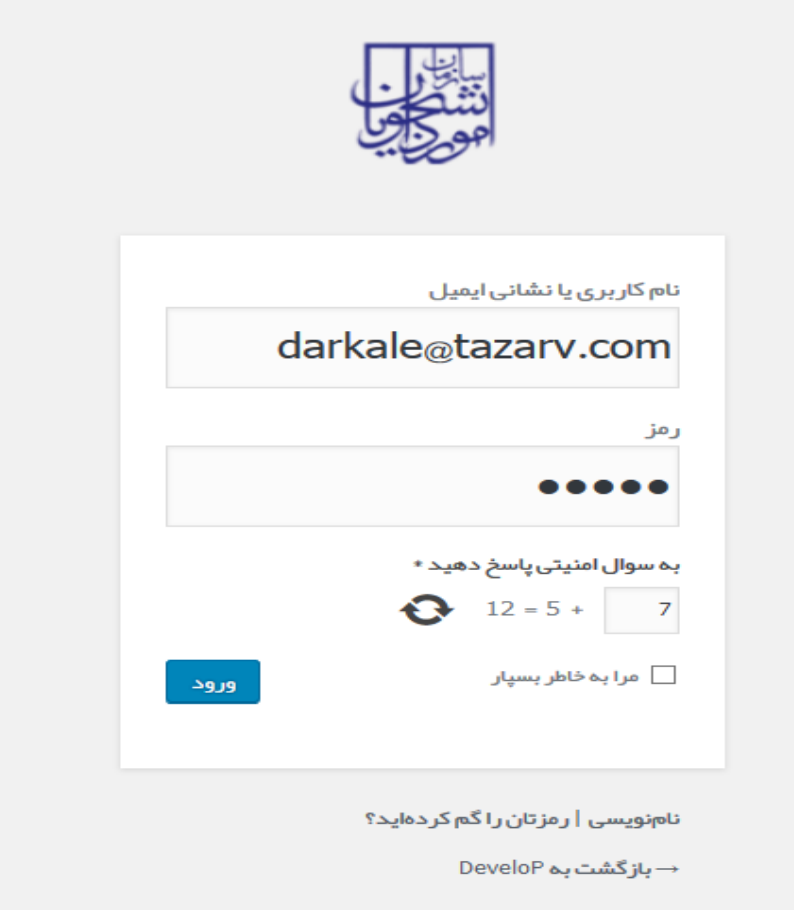

#### **تصویر -16ورود به پورتال**

در صورتیکه نام کاربری و یا رمز عبور وارد شده توسط شما، صحیح نباشد، و همچنین در صورت صحیح وارد نشدن تصویر امنیتی سیستم پیغام خطای زیر را به شما نمایش می دهد و از ورود شما به پورتال جلوگیری می نماید.)تصویر2(

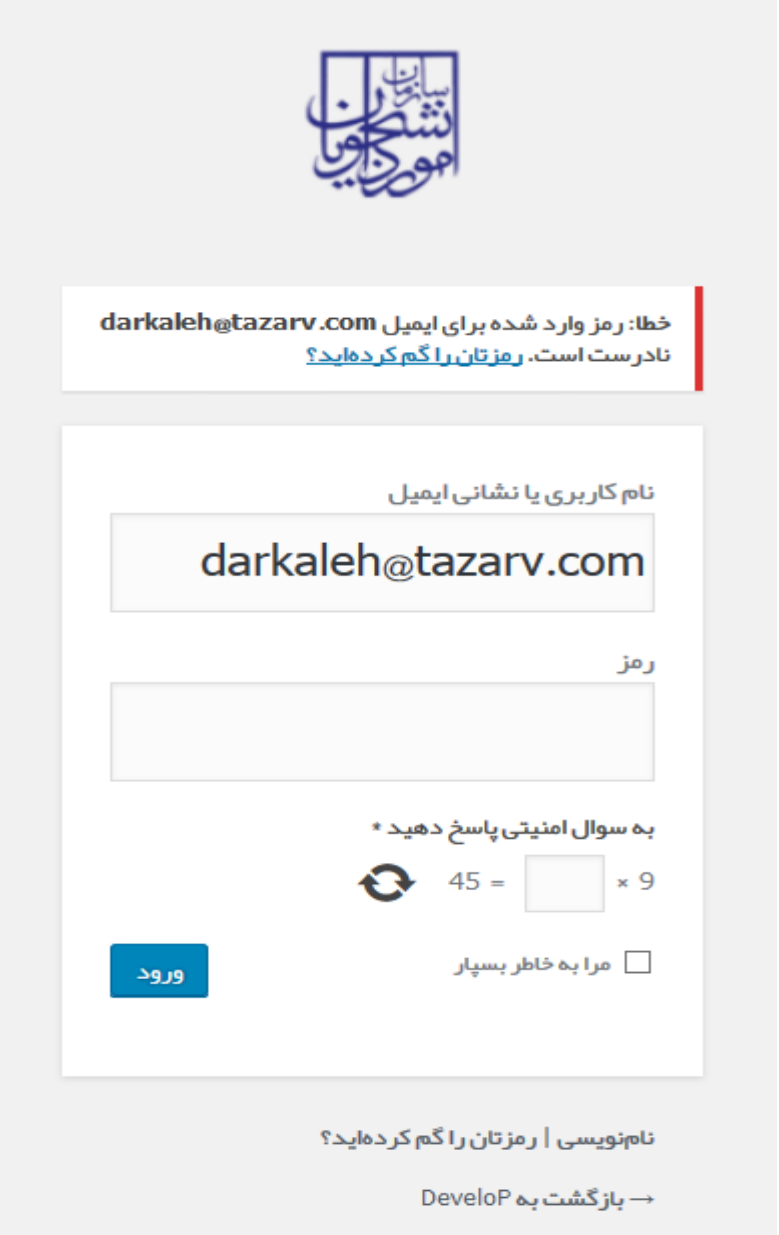

**تصویر -17نمایش اخطار در صورت ناصحیح بودن فیلد های مورد نظر**

در صورت تایید مشخصات فوق توسط سیستم و وارد شدن به پورتال، سیستم شما را به طور خودکار به فرم ثبت نام هدایت می کند.)تصویر3(

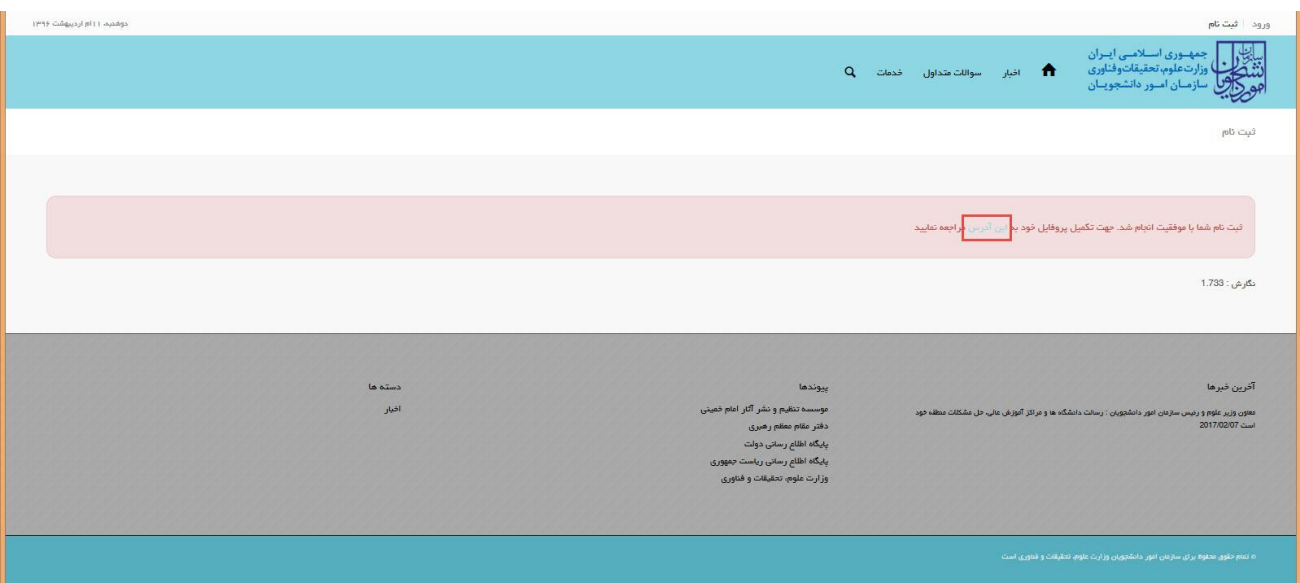

**تصویر -18نمایش پورتال، فرم تکمیلی ثبت نام**

**.1 بخش اول**

شما می بایست در صفحه نخست ثبت نام (مرحله ۱– مشخصات درخواست کننده) فرم ثبت نام، اطلاعات شخصی خود را تکمیل نمایید. پس از تکمیل مشخصات درخواست کننده، شما گزینه بعدی را انتخاب می نمایید. همچنین امکان ذخیره در کارتابل نیز برای شما فراهم می باشد.

اگر متقاضی ایرانی باشید، میبایست نام(انگلیسی)، نام خانوادگی(انگلیسی)، شماره شناسنامه، سریال شناسنامه و تاریخ تولد (شمسی) را وارد نمایید.)تصویر4(

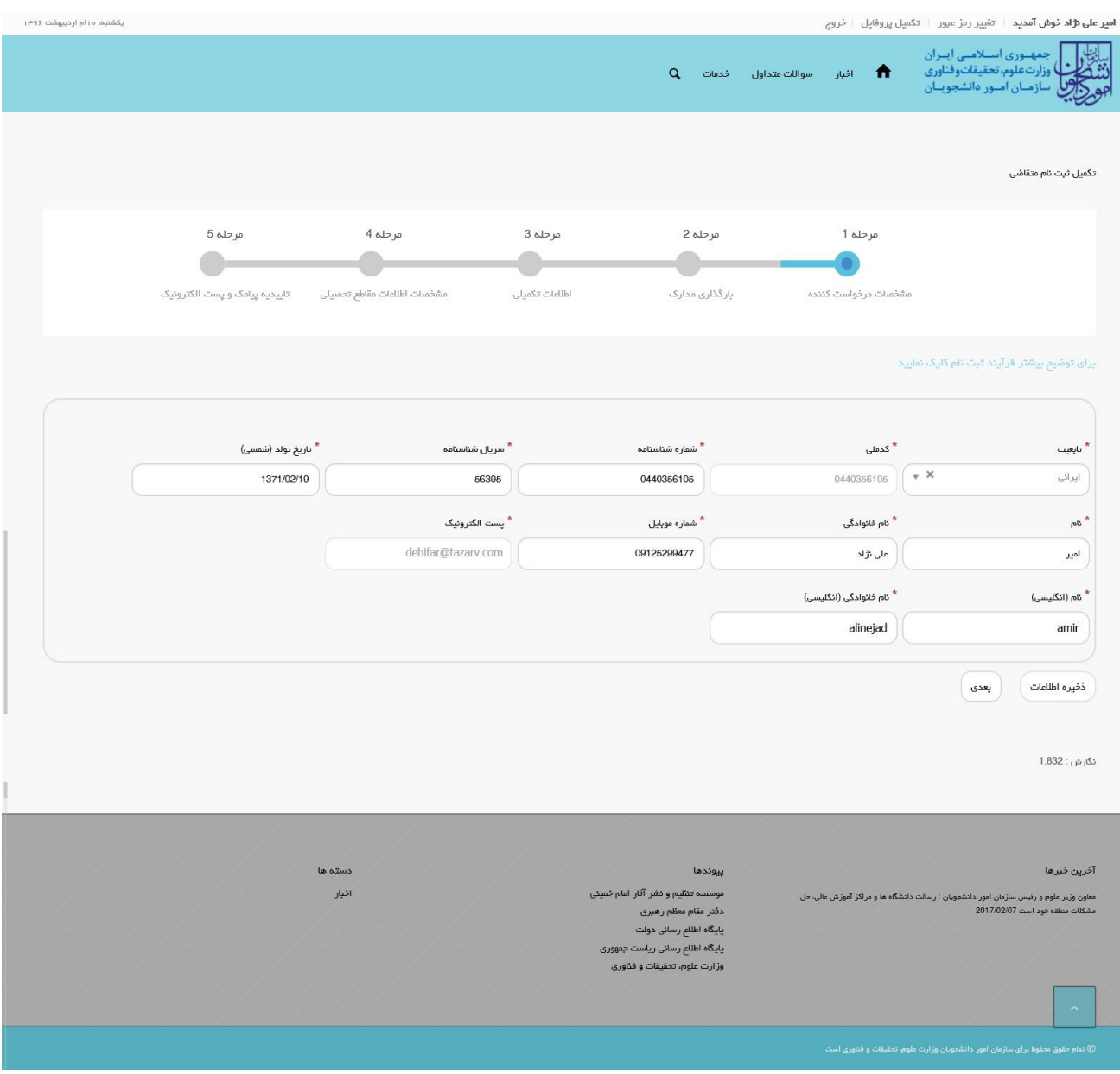

**تصویر -11تکمیل مرحله اول )مشخصات درخواست کننده( فرم ثبت نام توسط متقاضی ایرانی**

اگر متقاضی غیر ایرانی باشید، میبایست فیلدهای نام (انگلیسی)، نام خانوادگی (انگلیسی)، شماره کارت خانوار/ شماره گذرنامه، کشور تابعیت و تاریخ تولد (میلادی) را وارد کنید. در این حالت می توانید در صورت تمایل، نام وسط و نام وسط (انگلیسی) را نیز وارد نمایید.)تصویر5(

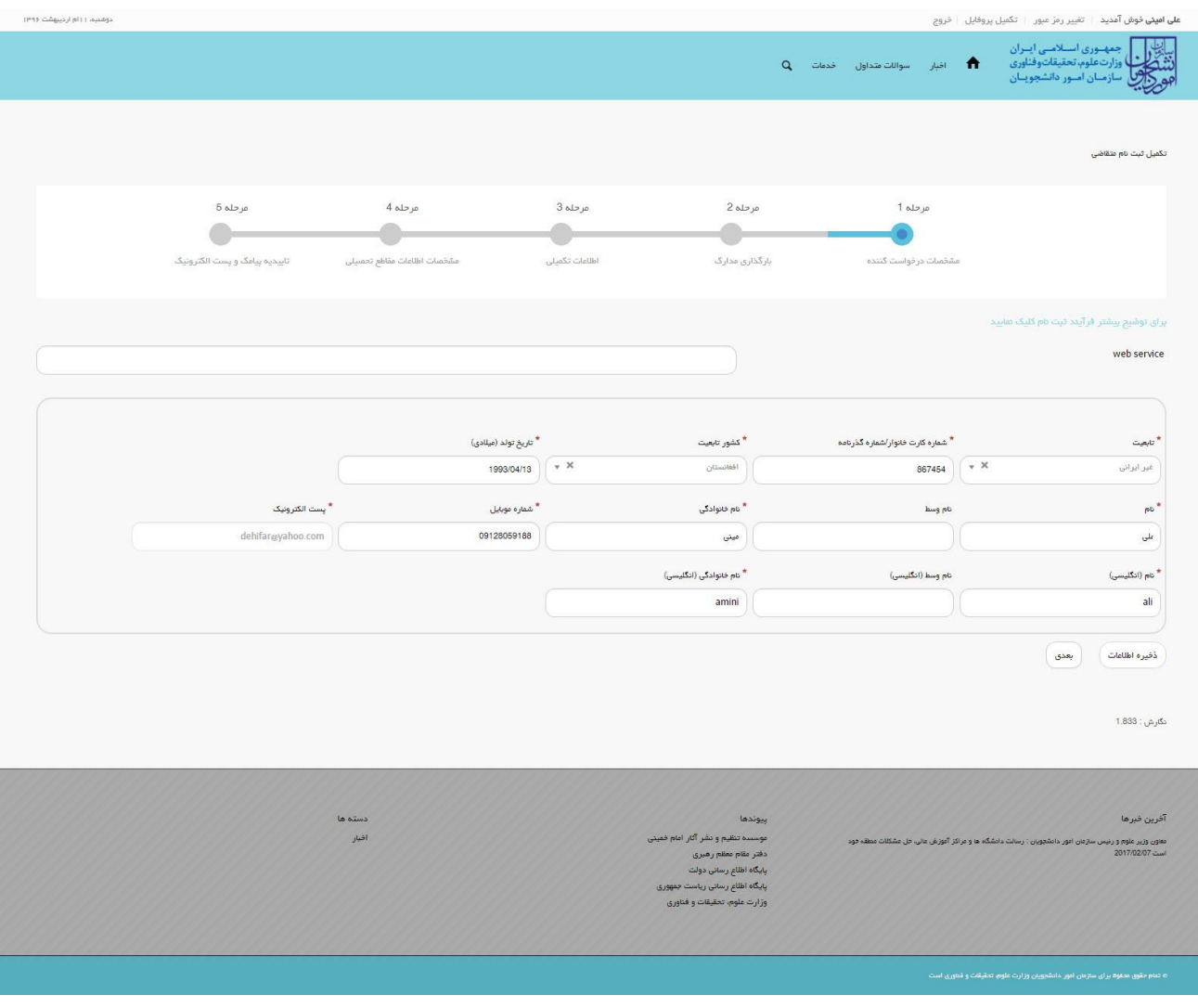

**تصویر -22 تکمیل مرحله اول )مشخصات درخواست کننده( فرم ثبت نام توسط متقاضی غیرایرانی**

در صورت خالی بودن فیلد های اجباری با پیغامی در باالی صفحه مواجه می شوید که در این حالت سیستم از ثبت درخواست جلوگیری می کند.)تصاویر 6 و 7(

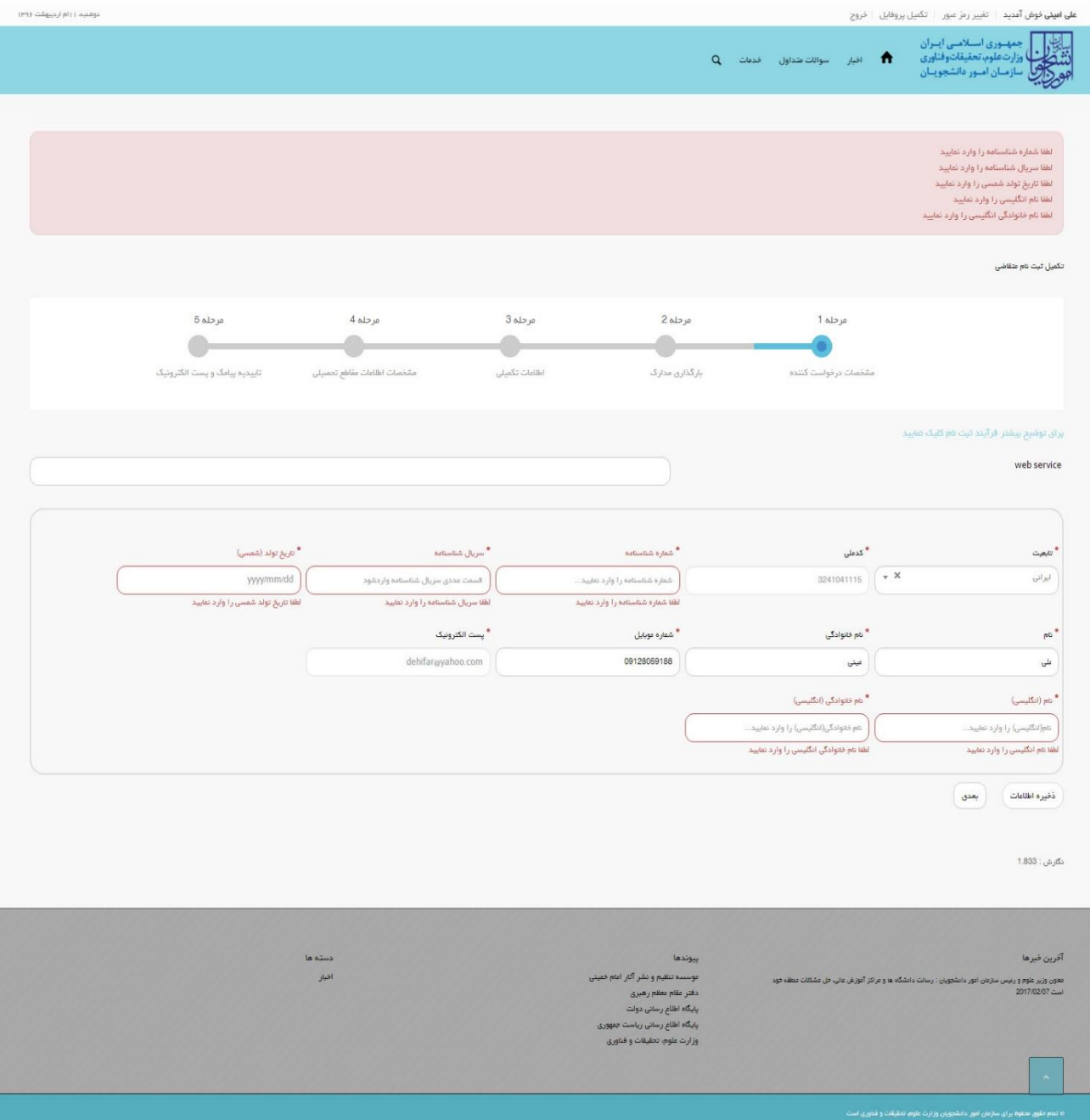

**تصویر -21 نمایش اخطار در صورت وارد نکردن فیلد های اجباری مرحله اول )مشخصات درخواست کننده( فرم ثبت نام توسط متقاضی ایرانی**

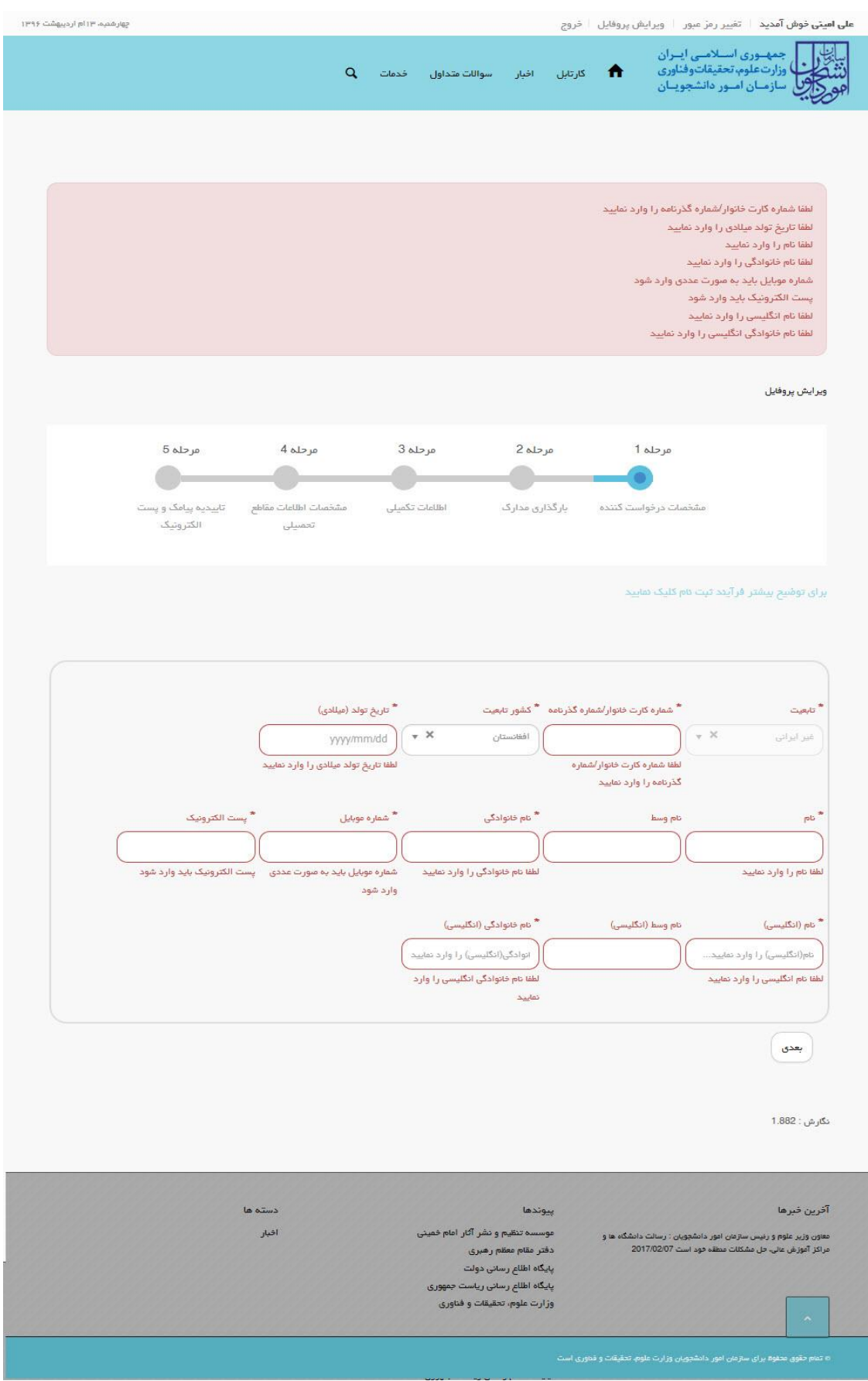

**تصویر -22 نمایش اخطار در صورت وارد نکردن فیلد های اجباری مرحله اول )مشخصات درخواست کننده( فرم ثبت نام توسط متقاضی غیرایرانی**

## همچنین در صورت وجود مغایرت، سیستم موارد اعتبار سنجی را در باالی صفحه نمایش می دهد.)تصاویر 8 و 9(

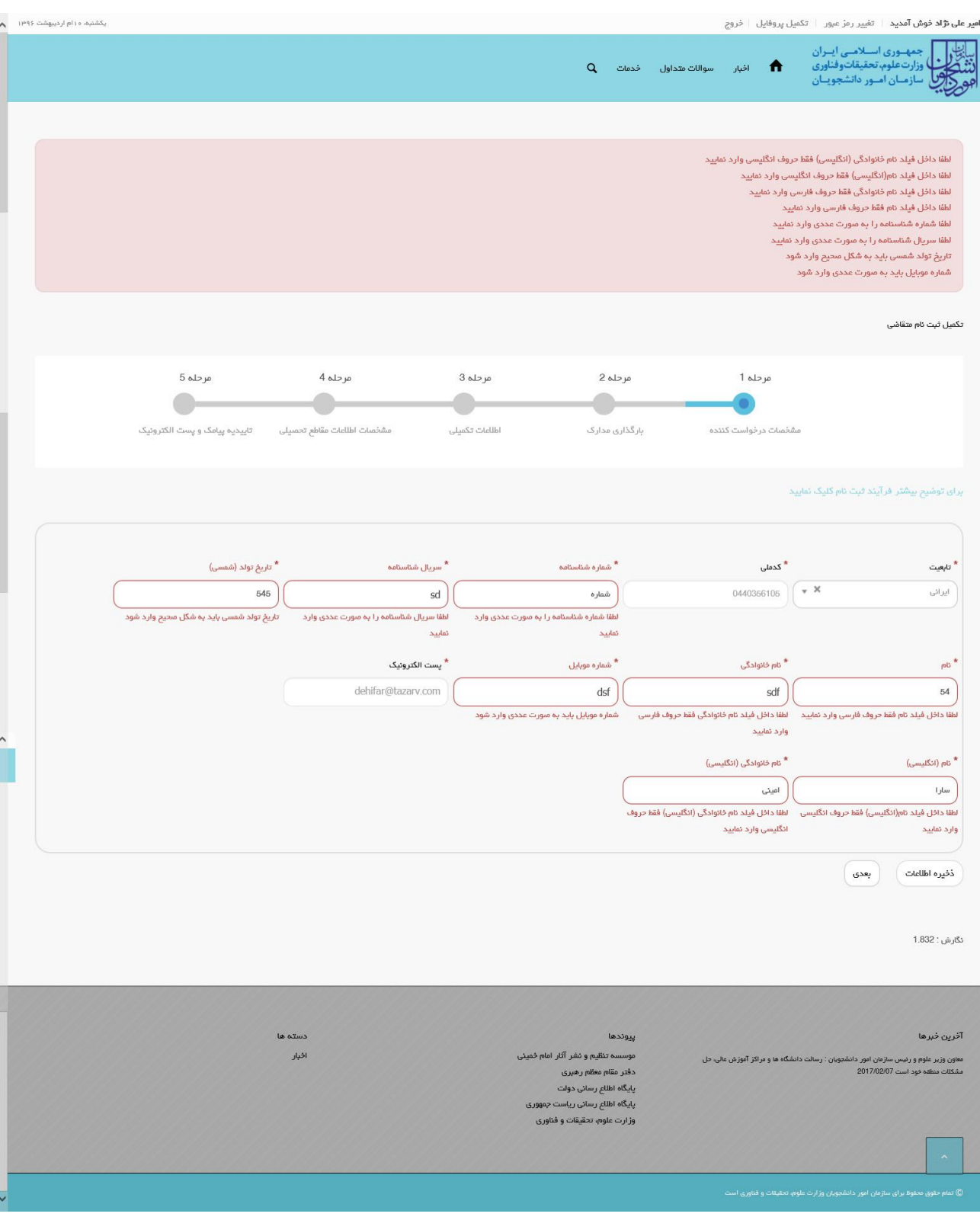

**تصویر -23 اعتبارسنجی فیلد های اجباری مرحله اول )مشخصات درخواست کننده( فرم ثبت نام )متقاضی ایرانی(**

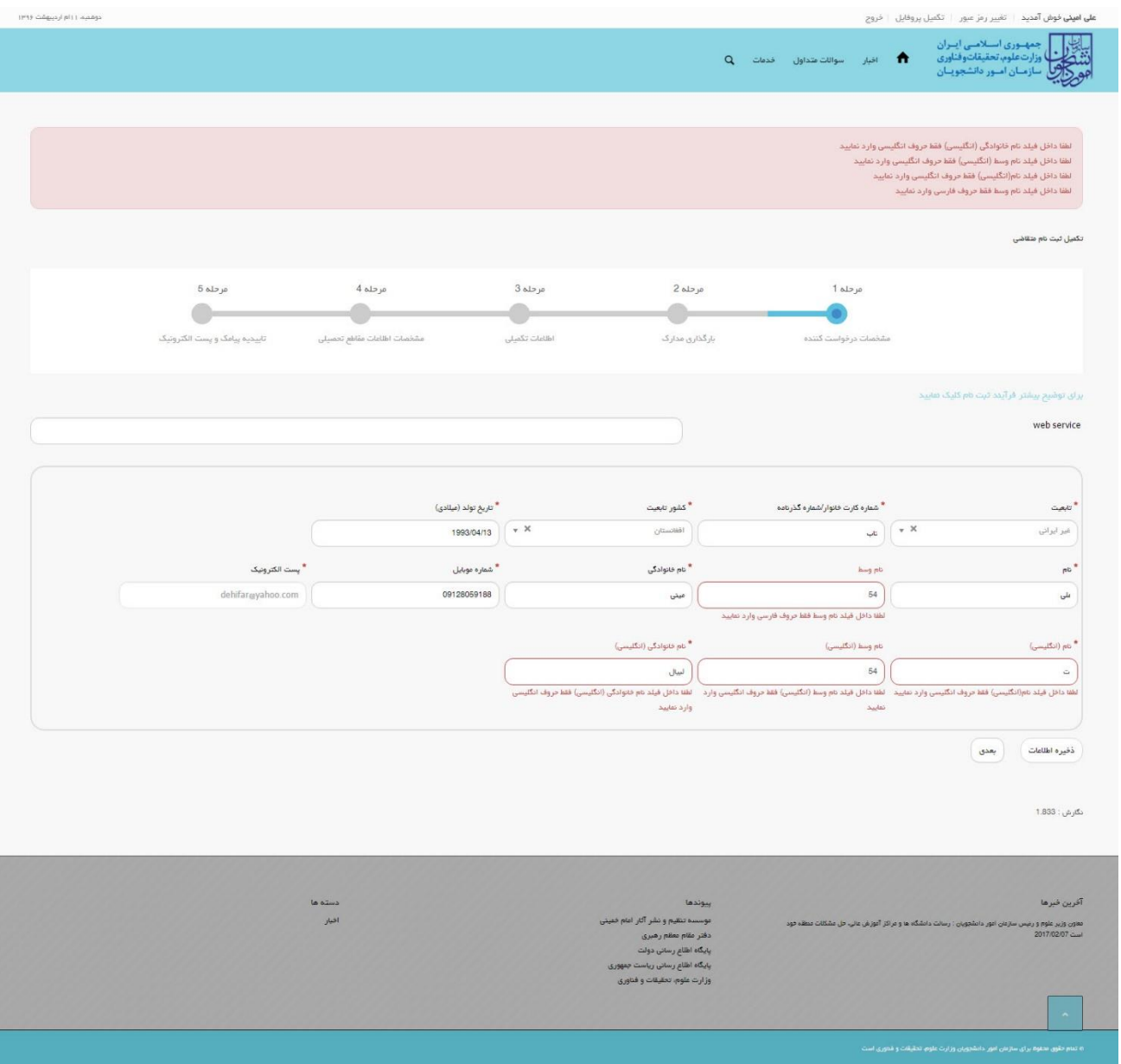

**تصویر -24 اعتبارسنجی فیلد های اجباری مرحله اول )مشخصات درخواست کننده( فرم ثبت نام )متقاضی غیرایرانی(**

# **.2 بخش دوم**

پس از کلیک بر روی کلید بعدی و همچنین در صورت موفقیت آمیز بودن ثبت، سیستم مرحله دوم فرم ثبت نام را که شامل بارگذاری مدارک مربوطه می باشد، به شما نمایش می دهد.

شما می بایست در صفحه دوم (مرحله ۲- بارگذاری مدارک) فرم ثبت نام، مدارک خواسته شده را بارگذاری نمایید. لازم به ذکر است که شما می توانید برای ویرایش اطالعات درج شده در صفحه قبلی، گزینه قبلی را انتخاب نمایید. همچنین در این مرحله پیامی به شرح زیر به شما نمایش داده می شود:

)چنانچه مدارک یک صفحه ای است به صورت تصویر با فرمت png، jpe، jpeg و یا jpg و در صورت چند صفحه ای بودن، کلیه صفحات را در یک فایل با فرمت pdf درج نمایید.(

پس از بارگذاری مدارک، شما گزینه بعدی را انتخاب می نمایید. همچنین امکان ذخیره در کارتابل نیز برای شما فراهم است. اگر متقاضی ایرانی باشد، میبایست عکس پرسنلی، تصویر کلیه صفحات شناسنامه و تصویر پشت و رو کارت ملی را بارگذاری نمایید.)تصویر11(

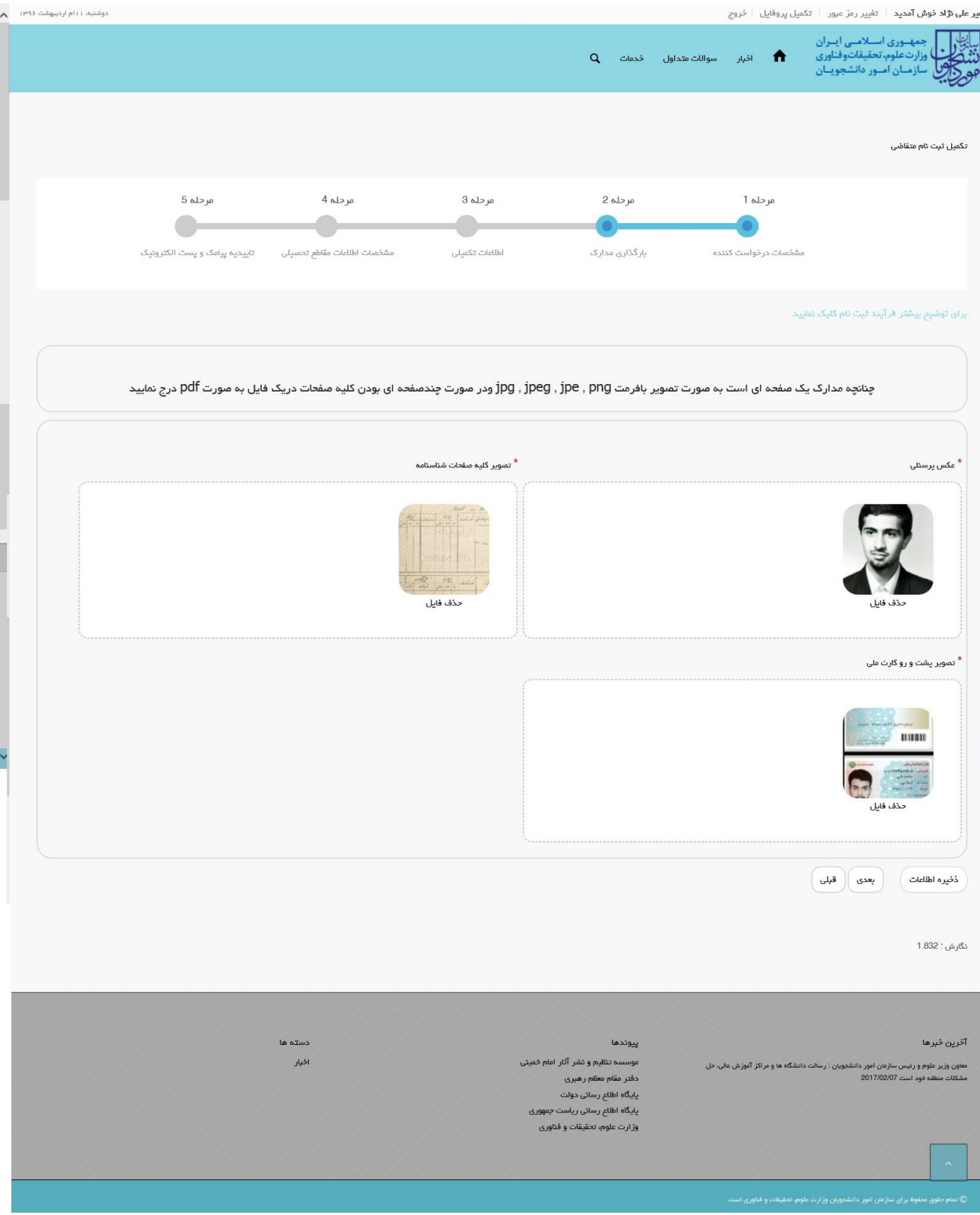

**تصویر -22تکمیل مرحله دوم )بارگذاری مدارک( فرم ثبت نام توسط متقاضی ایرانی**

اگر متقاضی غیر ایرانی باشد، میبایست عکس پرسنلی و تصویر کلیه صفحات گذرنامه/ تصویر مدرک کارت خانوار را بارگذاری نمایید.(تصویر ۱۱)

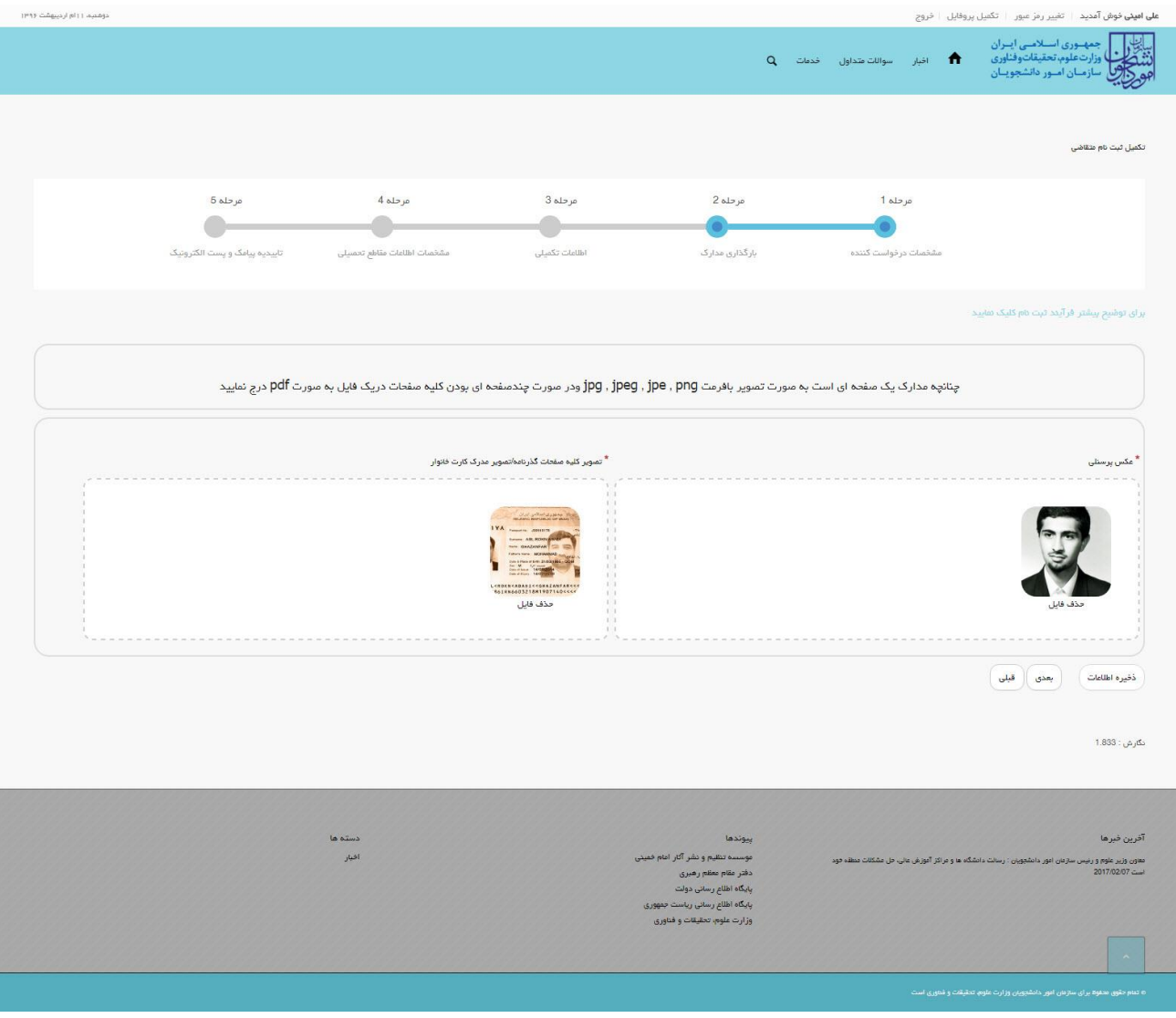

**تصویر -26تکمیل مرحله دوم )بارگذاری مدارک( فرم ثبت نام توسط متقاضی غیرایرانی**

در صورت عدم بارگذاری مدارک اجباری با پیغامی در باالی صفحه مواجه می شوید که در این حالت سیستم از ثبت درخواست جلوگیری

می کند.)تصاویر 12و13(

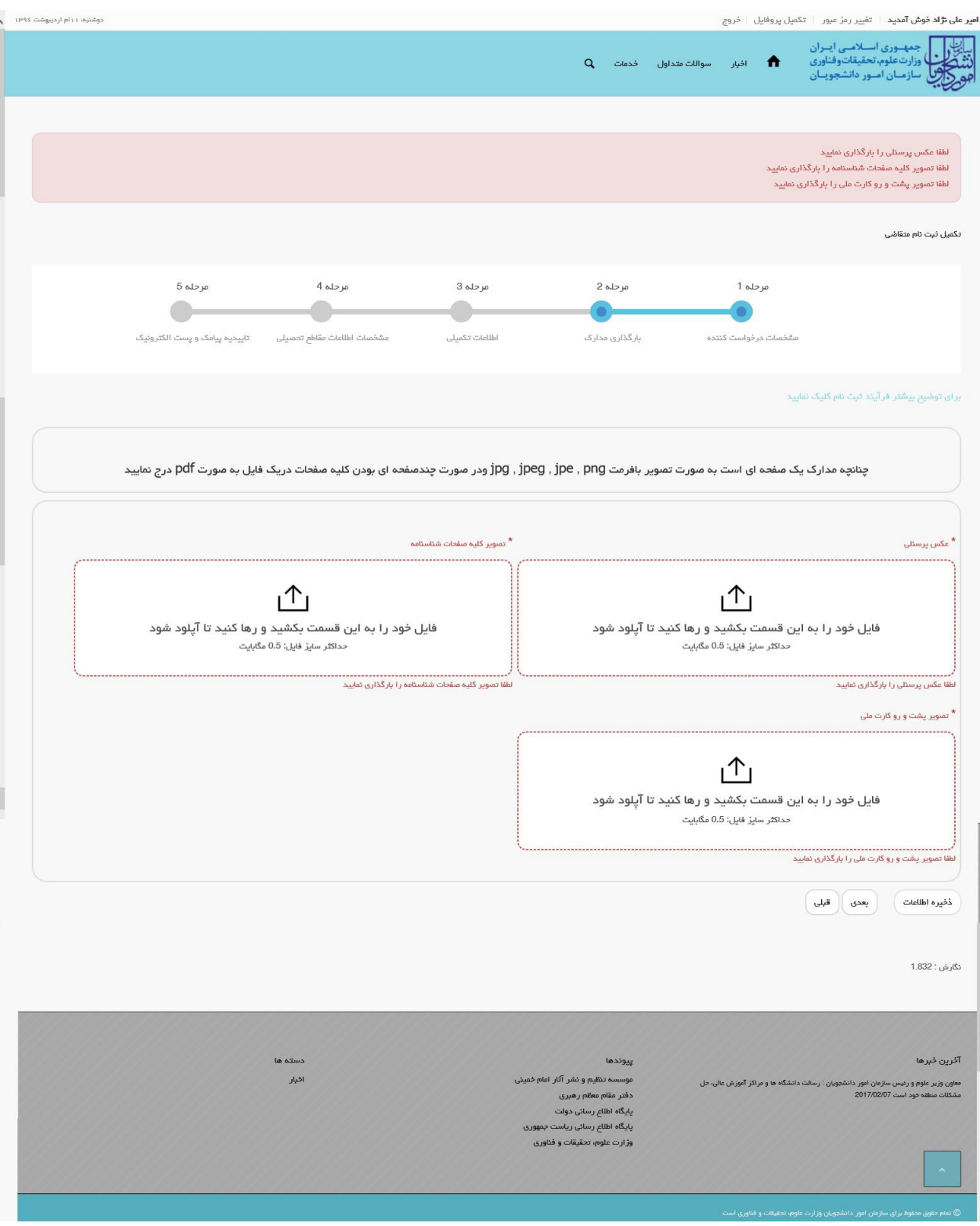

**تصویر -27 نمایش اخطار در صورت عدم بارگذاری مدارک مرحله دوم )بارگذاری مدارک( فرم ثبت نام توسط متقاضی ایرانی**

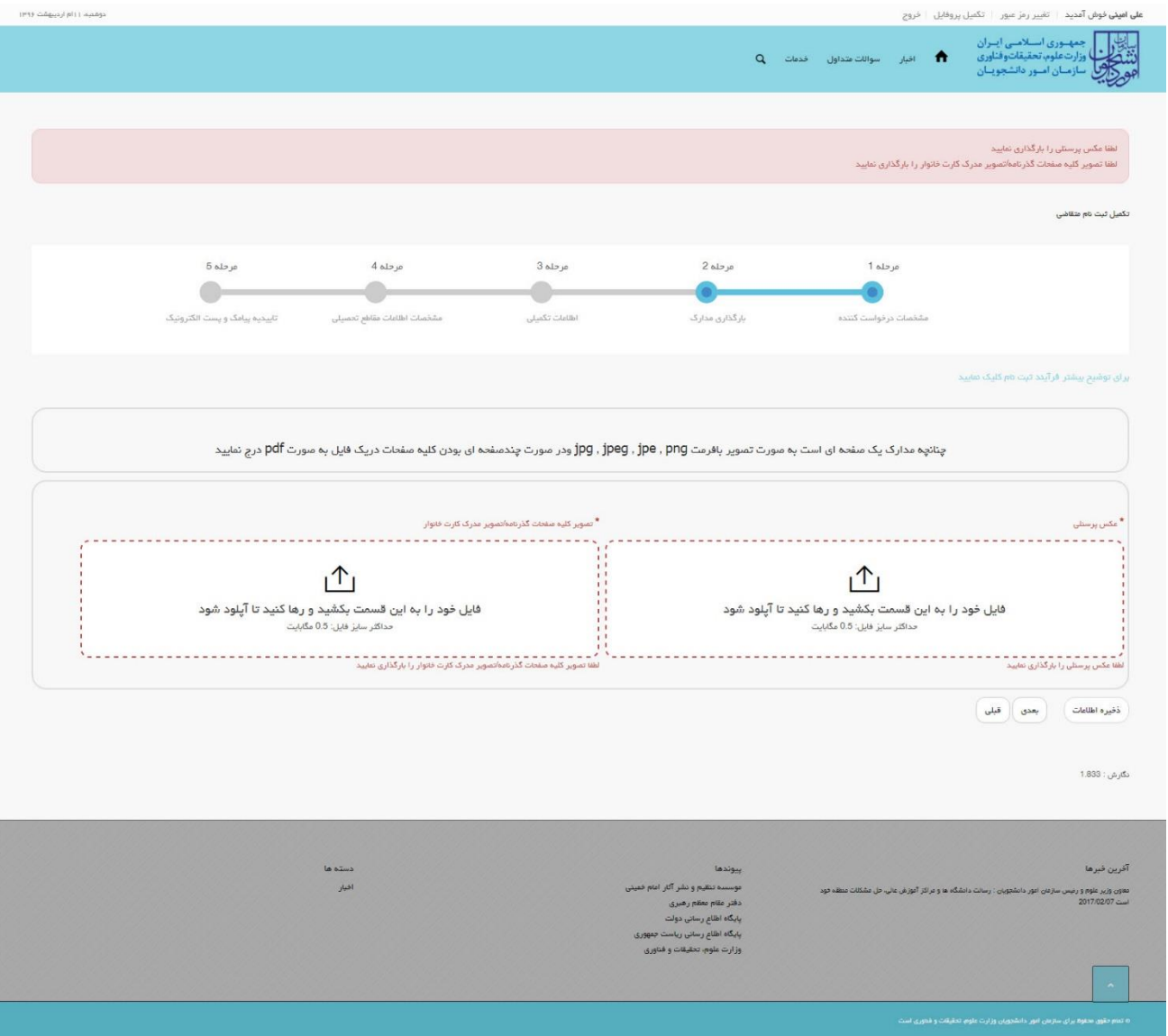

**تصویر -28 نمایش اخطار در صورت عدم بارگذاری مدارک مرحله دوم )بارگذاری مدارک( فرم ثبت نام توسط متقاضی غیرایرانی**

برای تبدیل و کوچک کردن تصاویر به فرمت قابل بارگذاری، در نرم افزار Paint توسط گزینه Resize می توانید سایز آن را تغییر دهید. )تصویر16(

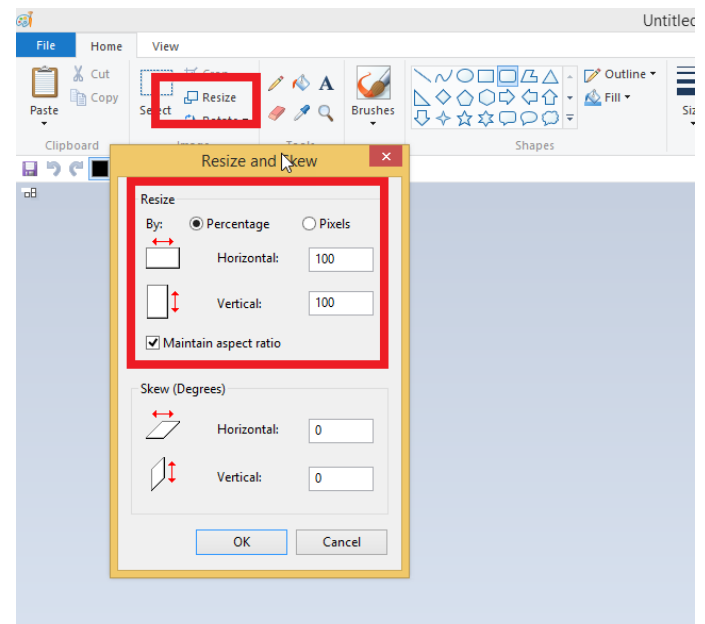

**تصویر -29نحوه کوچک کردن تصویر**

## **.3 بخش سوم**

پس از کلیک بر روی کلید بعدی و همچنین در صورت موفقیت آمیز بودن ثبت، سیستم مرحله سوم فرم ثبت نام را که شامل اطالعات تکمیلی می باشد، به شما نمایش می دهد.

شما می بایست در صفحه سوم (مرحله ۳- اطلاعات تکمیلی) فرم ثبت نام، اطلاعات تکمیلی شخصی خود را وارد نمایید. لازم به ذکر است که شما می تواند برای ویرایش اطالعات درج شده در صفحه قبلی، گزینه قبلی را انتخاب نمایید. پس از تکمیل اطالعات تکمیلی، شما گزینه بعدی را انتخاب می نمایید. همچنین امکان ذخیره در کارتابل نیز برای شما فراهم است.

اگر متقاضی ایرانی باشید، میبایست فیلدهای نام پدر، دین، وضعیت شاهد و ایثارگری، محل تولد، وضعیت تاهل و جنسیت را وارد نمایید. همچنین ممکن است مطابق قوانین الزم باشد که فیلدهای کد ایثارگری و وضعیت نظام وظیفه را نیز وارد نمایید. در این حالت شما می توانید در صورت تمایل، شغل، وضعیت استخدامی، نوع سازمان محل کار، نام سازمان محل کار، وضعیت جسمانی، تلفن ثابت، کد پستی، آدرس پستی و نشانی محل کار را وارد نمایید.)تصویر17(

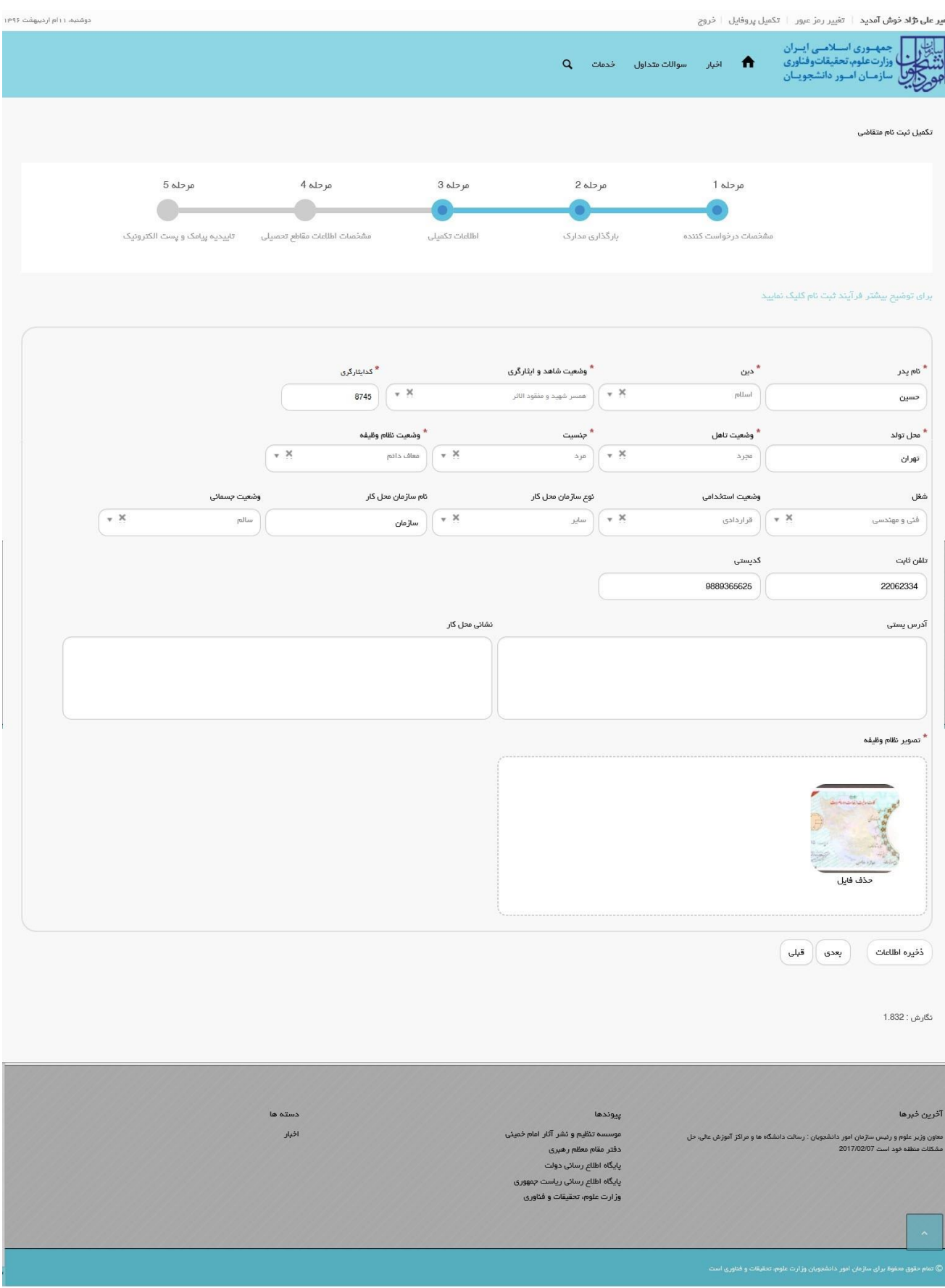

**تصویر -32تکمیل مرحله سوم )اطالعات تکمیلی( فرم ثبت نام توسط متقاضی ایرانی**

اگر متقاضی غیر ایرانی باشید، میبایست فیلدهای نام پدر، دین، محل تولد، وضعیت تاهل و جنسیت را وارد نمایید. در صورت تمایل، می توانید نام مادر، تابعیت پدر، تابعیت مادر، شغل، وضعیت استخدامی، نوع سازمان محل کار، نام سازمان محل کار، وضعیت جسمانی، تلفن ثابت، کد پستی، آدرس پستی و نشانی محل کار را نیز وارد نمایید.)تصویر18(

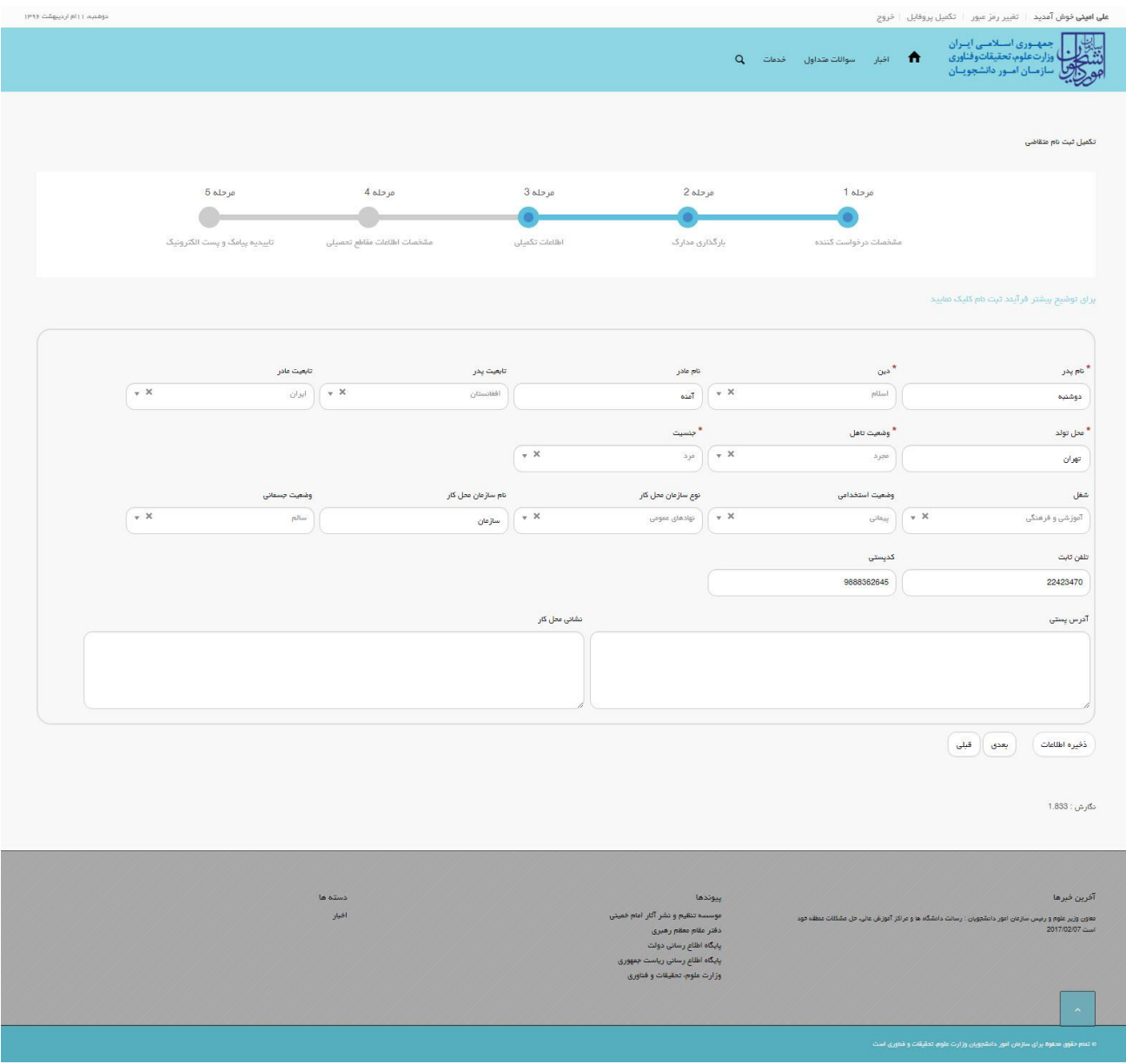

**تصویر -31تکمیل مرحله سوم )اطالعات تکمیلی( فرم ثبت نام توسط متقاضی غیرایرانی**

در صورت خالی بودن فیلد های اجباری با پیغامی در باالی صفحه مواجه می شوید که در این حالت سیستم از ثبت درخواست جلوگیری می کند.)تصاویر 19 و 21(

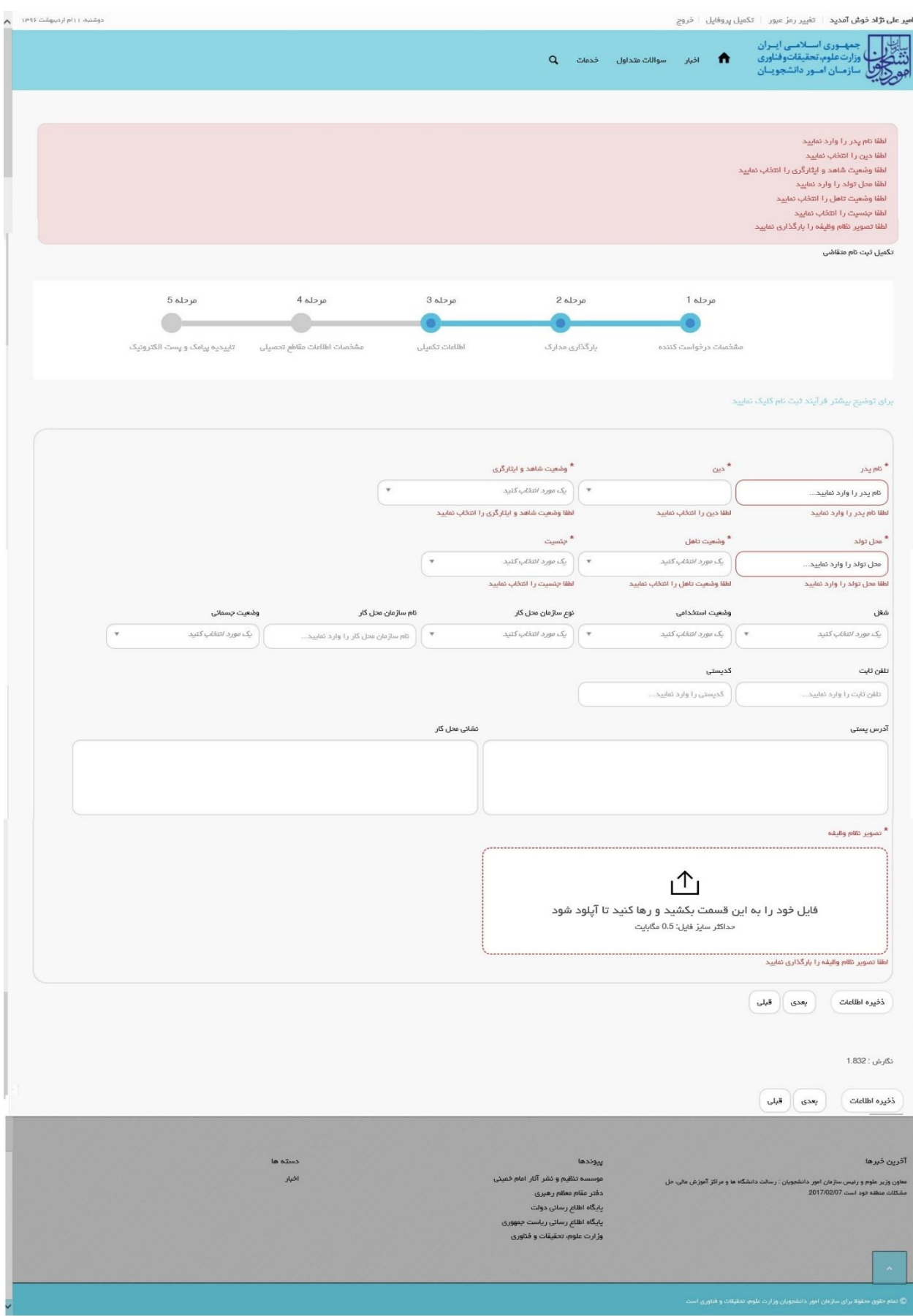

**تصویر -32 نمایش اخطار در صورت وارد نکردن فیلد های اجباری مرحله سوم )اطالعات تکمیلی( فرم ثبت نام توسط متقاضی ایرانی**

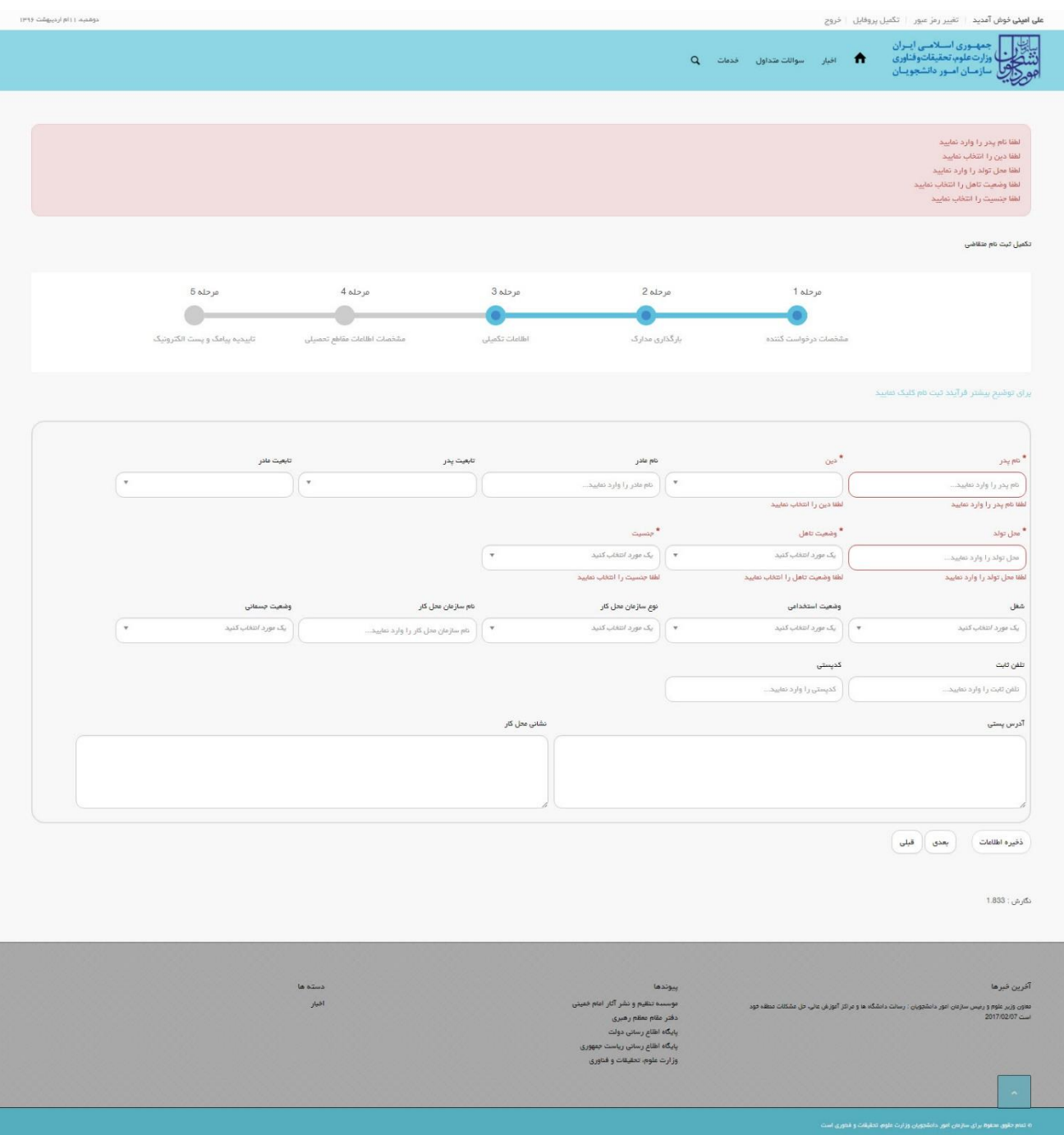

**تصویر -33 نمایش اخطار در صورت وارد نکردن فیلد های اجباری مرحله سوم )اطالعات تکمیلی( فرم ثبت نام توسط متقاضی غیرایرانی**

همچنین در صورت وجود مغایرت، سیستم موارد اعتبار سنجی را در باالی صفحه نمایش می دهد.)تصاویر 21 و 22(

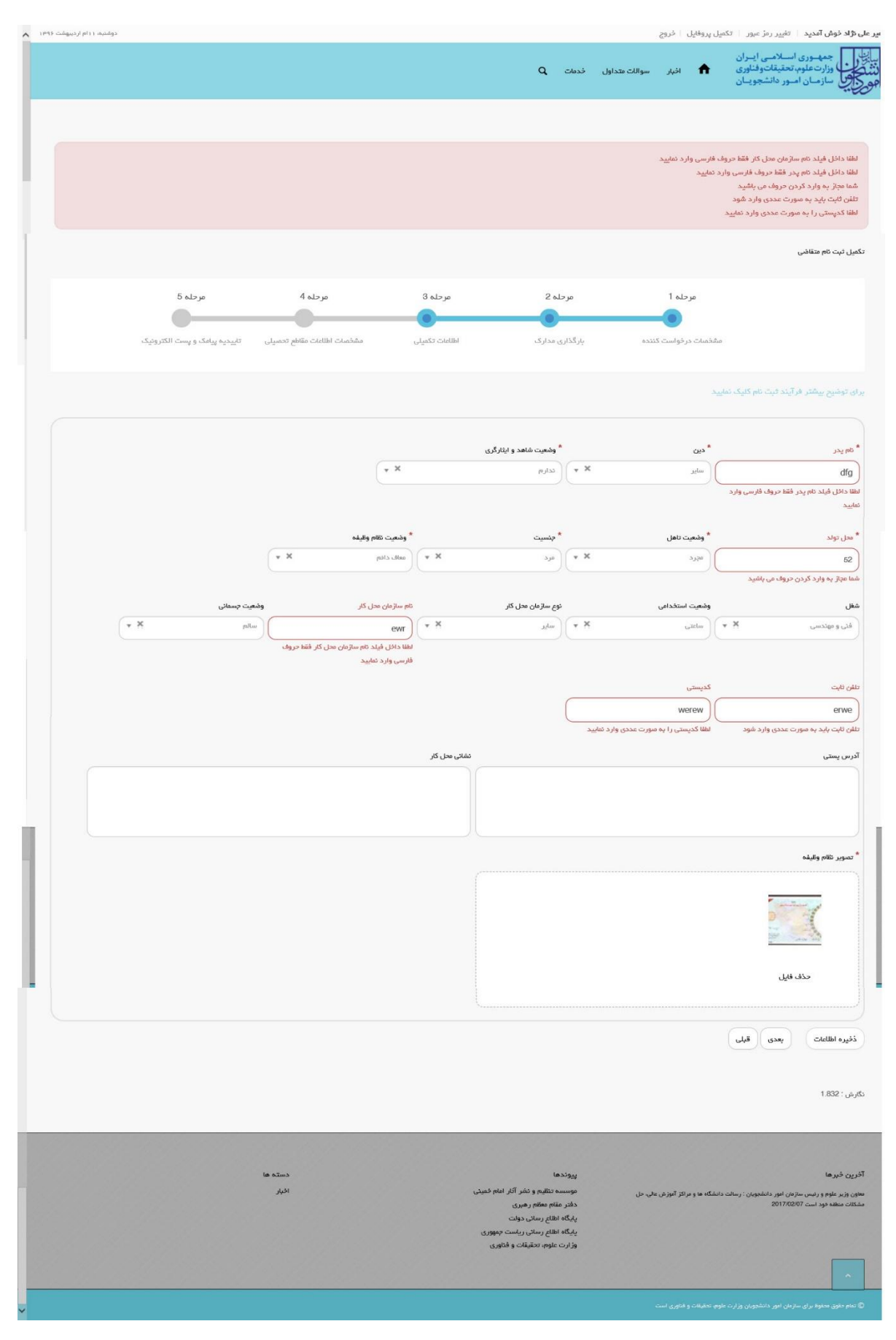

**تصویر -34 اعتبارسنجی فیلد های اجباری مرحله سوم )اطالعات تکمیلی( فرم ثبت نام )متقاضی ایرانی(**

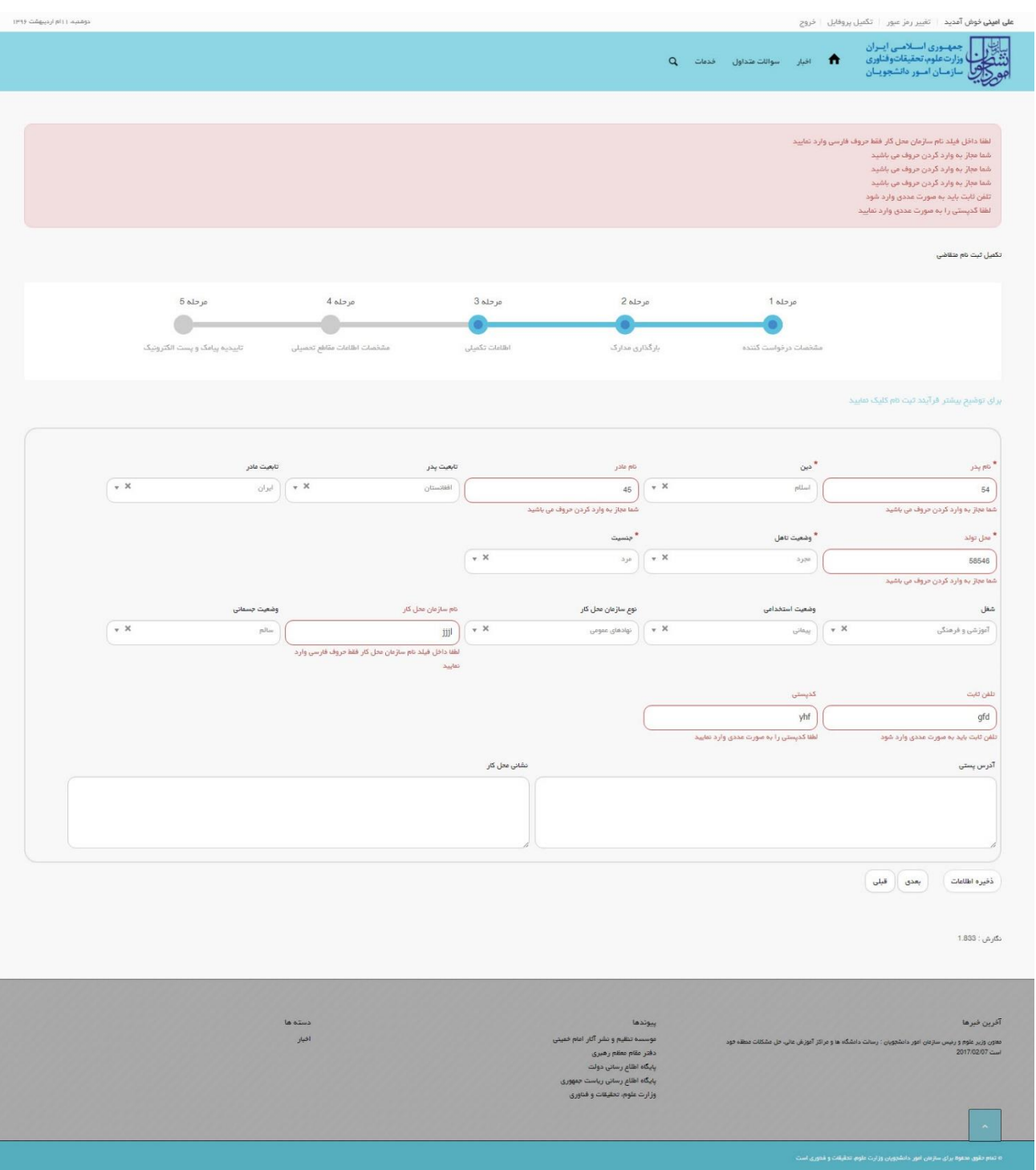

**تصویر -35 اعتبارسنجی فیلد های اجباری مرحله سوم )اطالعات تکمیلی( فرم ثبت نام )متقاضی غیرایرانی(**

# **.4 بخش چهارم**

پس از کلیک بر روی کلید بعدی و همچنین در صورت موفقیت آمیز بودن ثبت، سیستم مرحله چهارم فرم ثبت نام را که شامل مشخصات اطالعات مقاطع تحصیلی می باشد، به شما نمایش می دهد. شما می بایست در صفحه چهارم (مرحله ۴- مشخصات اطلاعات مقاطع تحصیلی) فرم ثبت نام، اطلاعات تحصیلی خود را وارد نمایید. در این صفحه شما می توانید با انتخاب گزینه اضافه، به درج اطلاعات همه مقاطع تحصیلی خویش بپردازید. لازم به ذکر است شما می توانید برای ویرایش اطالعات درج شده در صفحه قبلی، گزینه قبلی را انتخاب نمایید. همچنین در این مرحله پیامی به شرح زیر به متقاضی نمایش داده می شود:

)لطفا مقاطع تحصیلی خود را به ترتیب از آخرین مقطع گذرانده شده و یا در حال تحصیل تا پایین ترین مقطع )دیپلم( وارد نمایید. با ناقص وارد کردن اطالعات تحصیلی، در ثبت درخواست ها با مشکل مواجه شده و ملزم به طی کردن روال ویرایش پروفایل خواهید شد.) پس از ورود اطلاعات، شما گزینه ارسال را انتخاب می نمایید. همچنین امکان ذخیره در کارتابل نیز برای شما فراهم است. شما میبایست ابتدا محل تحصیل (داخل ایران و خارج از ایران) و سپس مقطع تحصیلی را مشخص نماید.

در صورتی که محل تحصیل داخل ایران باشد و مقطع تحصیلی، دیپلم یا پیش دانشگاهی باشد، فیلدهای استان، شهر محل تحصیل، نام دبیرستان/مرکز پیش دانشگاهی، رشته تحصیلی، تاریخ شروع به تحصیل، تاریخ پایان تحصیل، معدل و تصویر مدرک تحصیلی نمایان گشته و تکمیل کلیه فیلدها بجز تصویر مدرک تحصیلی اجباری می باشند. در صورتی که محل تحصیل داخل ایران باشد و مقطع تحصیلی، غیر از دیپلم و پیش دانشگاهی باشد، فیلدهای نوع دانشگاه/موسسه، نام دانشگاه/موسسه محل تحصیل، رشته تحصیلی، وضعیت تحصیلی، سیستم آموزشی، نوع دوره، تاریخ شروع به تحصیل، معدل و تصویر مدرک تحصیلی نمایان گشته و اجباری می باشد. همچنین در صورتی که محل تحصیل داخل ایران باشد و وضعیت تحصیلی از نوع دانش آموخته باشد، فیلدهای تاریخ پایان تحصیل، شماره پرونده، معدل و تصویر مدرک تحصیلی نمایان گشته و سه فیلد تاریخ پایان تحصیل، معدل و تصویر مدرک تحصیلی را باید وارد نمایید. همچنین می توانید در صورت تمایل، شماره پرونده را نیز وارد نمایید. در صورتی که متقاضی غیر ایرانی باشد، در حالتی که محل تحصیل داخل ایران باشد و مقطع تحصیلی، غیر از دیپلم و پیش دانشگاهی باشد، فیلد نوع دانشجو، نمایان گشته و اجباری می باشد.)تصویر23(

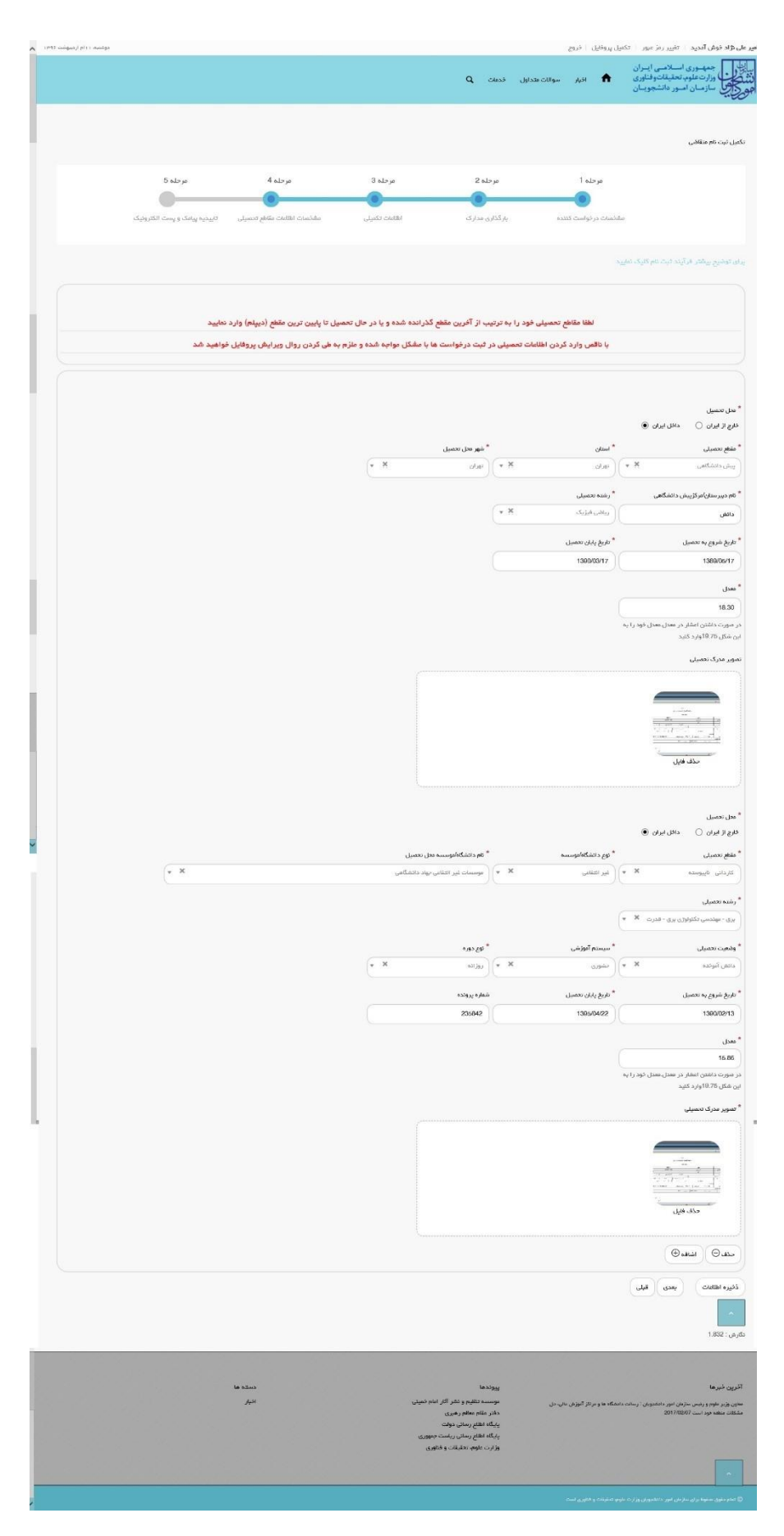

**تصویر -36 تکمیل مرحله چهارم )اطالعات مقاطع تحصیلی( فرم ثبت نام )محل تحصیل داخل ایران می باشد(**

در صورتی که محل تحصیل خارج از ایران باشد و مقطع تحصیلی، دیپلم یا پیش دانشگاهی باشد، فیلدهای کشور محل تحصیل، شهر محل تحصیل، نام دبیرستان/مرکز پیش دانشگاهی، رشته تحصیلی، تاریخ شروع به تحصیل، تاریخ پایان تحصیل، معدل و تصویر مدرک نمایان گشته و تکمیل کلیه فیلدها بجز تصویر مدرک تحصیلی اجباری می باشند. در صورتی که محل تحصیل خارج از ایران باشد و مقطع تحصیلی، غیر از دیپلم یا پیش دانشگاهی باشد، فیلدهای کشور محل تحصیل، شهر محل تحصیل، نام دانشگاه/موسسه محل تحصیل، وضعیت تحصیلی، سیستم آموزشی، رشته تحصیلی، گرایش تحصیلی و تاریخ شروع به تحصیل نمایان گشته و تکمیل کلیه فیلدها بجز گرایش تحصیلی اجباری می باشند. در صورت انتخاب مقدار دانش آموخته در فیلد وضعیت تحصیلی، فیلدهای تاریخ پایان تحصیل، کد رهگیری سامانه تاک برای مدرک تحصیلی، تاریخ ارزشیابی مدرک، شماره پرونده، معدل، تصویر مدرک تحصیلی و تصویر ارزشنامه مدرک ظاهر شده و فیلدهای تاریخ پایان تحصیل، معدل و تصویر مدرک تحصیلی اجباری است. کد رهگیری سامانه تاک برای متقاضیان ایرانی ظاهر می شود.)تصویر24(

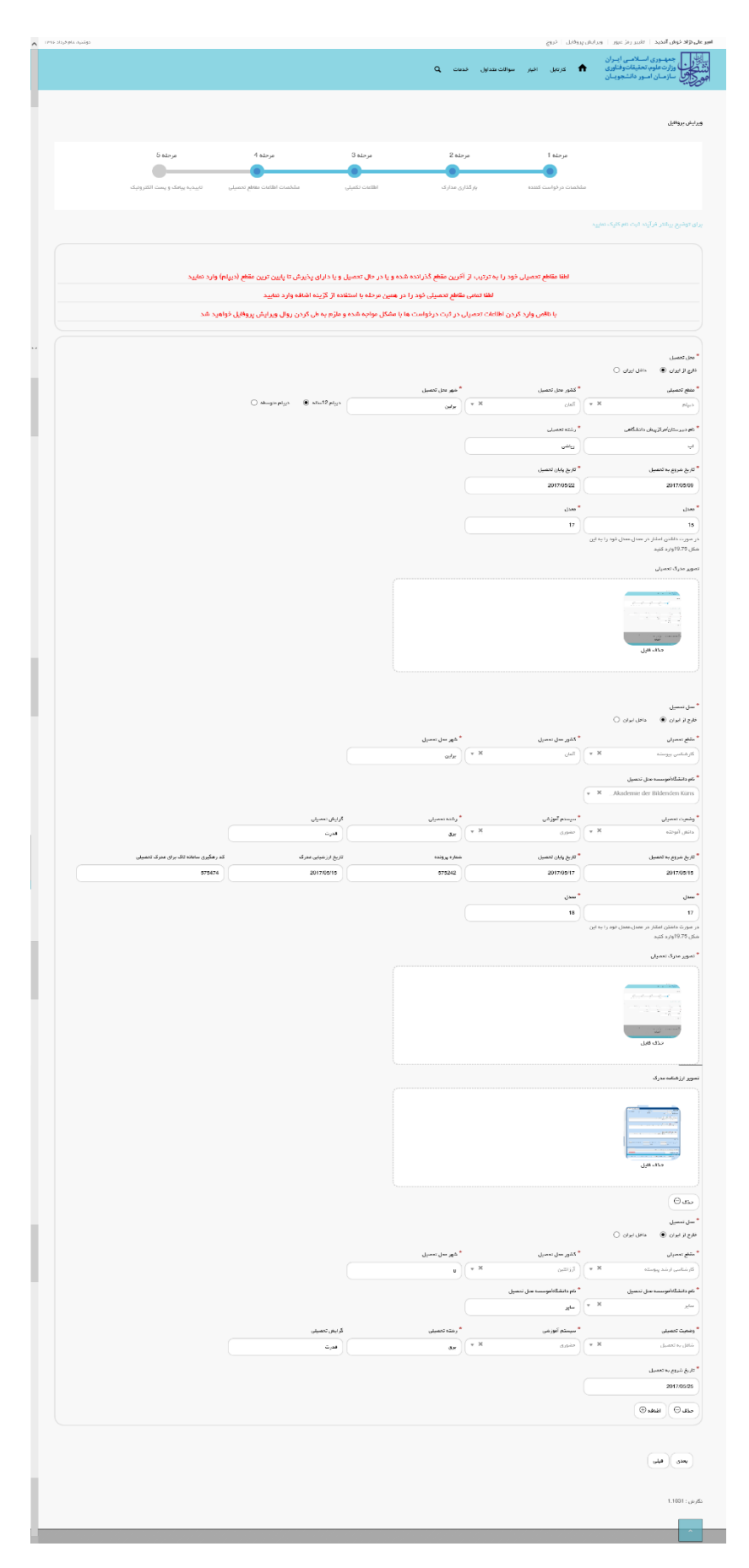

**تصویر -37 تکمیل مرحله چهارم )اطالعات مقاطع تحصیلی( فرم ثبت نام )محل تحصیل خارج از ایران می باشد(**

در صورت خالی بودن فیلد های اجباری با پیغامی در باالی صفحه مواجه می شوید که در این حالت سیستم از ثبت درخواست جلوگیری می کند.)تصویر25(

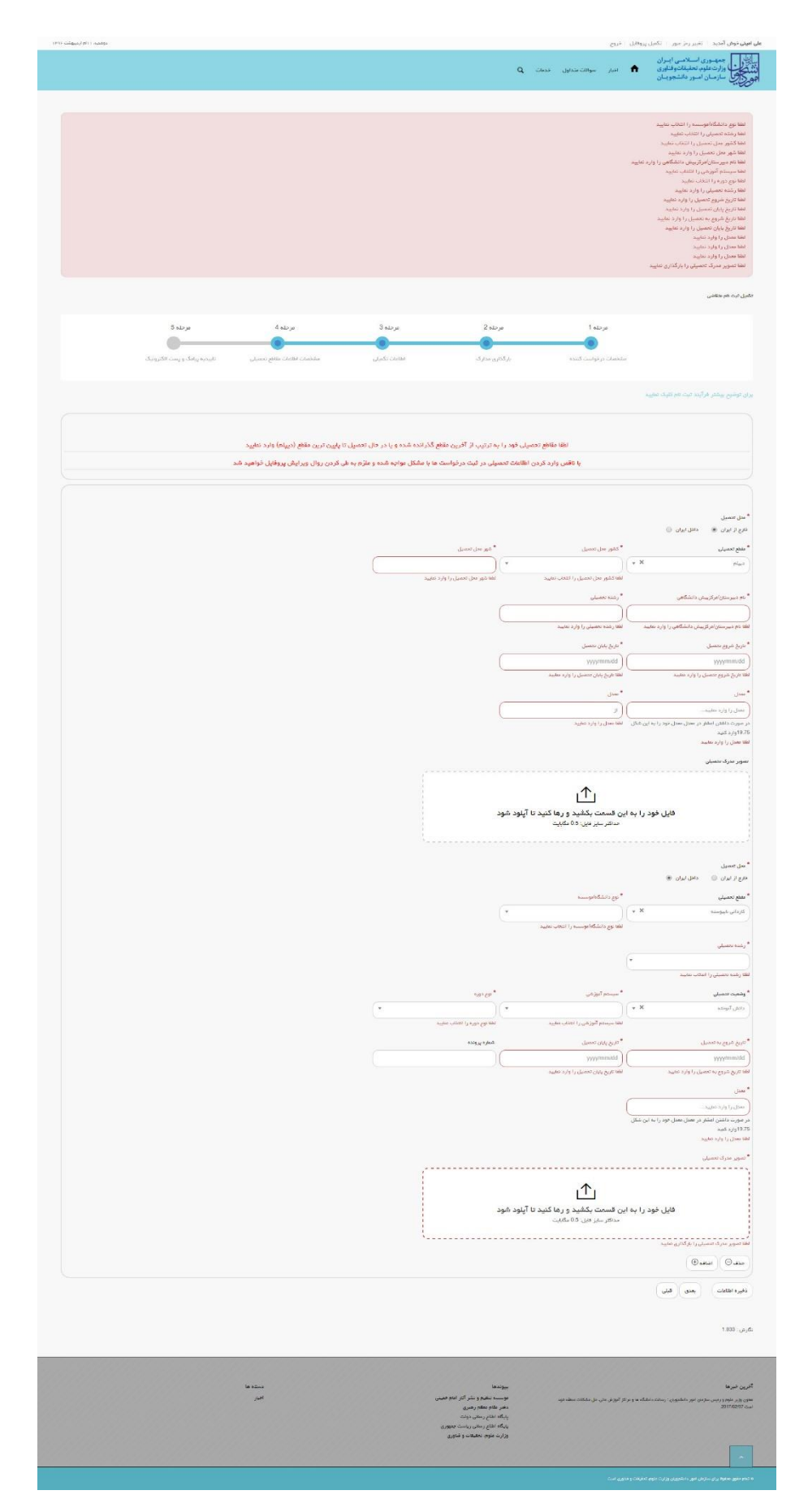

**تصویر -38 نمایش اخطار در صورت وارد نکردن فیلد های اجباری مرحله چهارم )اطالعات مقاطع تحصیلی( فرم ثبت نام**

همچنین در صورت وجود مغایرت، سیستم موارد اعتبار سنجی را در باالی صفحه نمایش می دهد.)تصویر26(

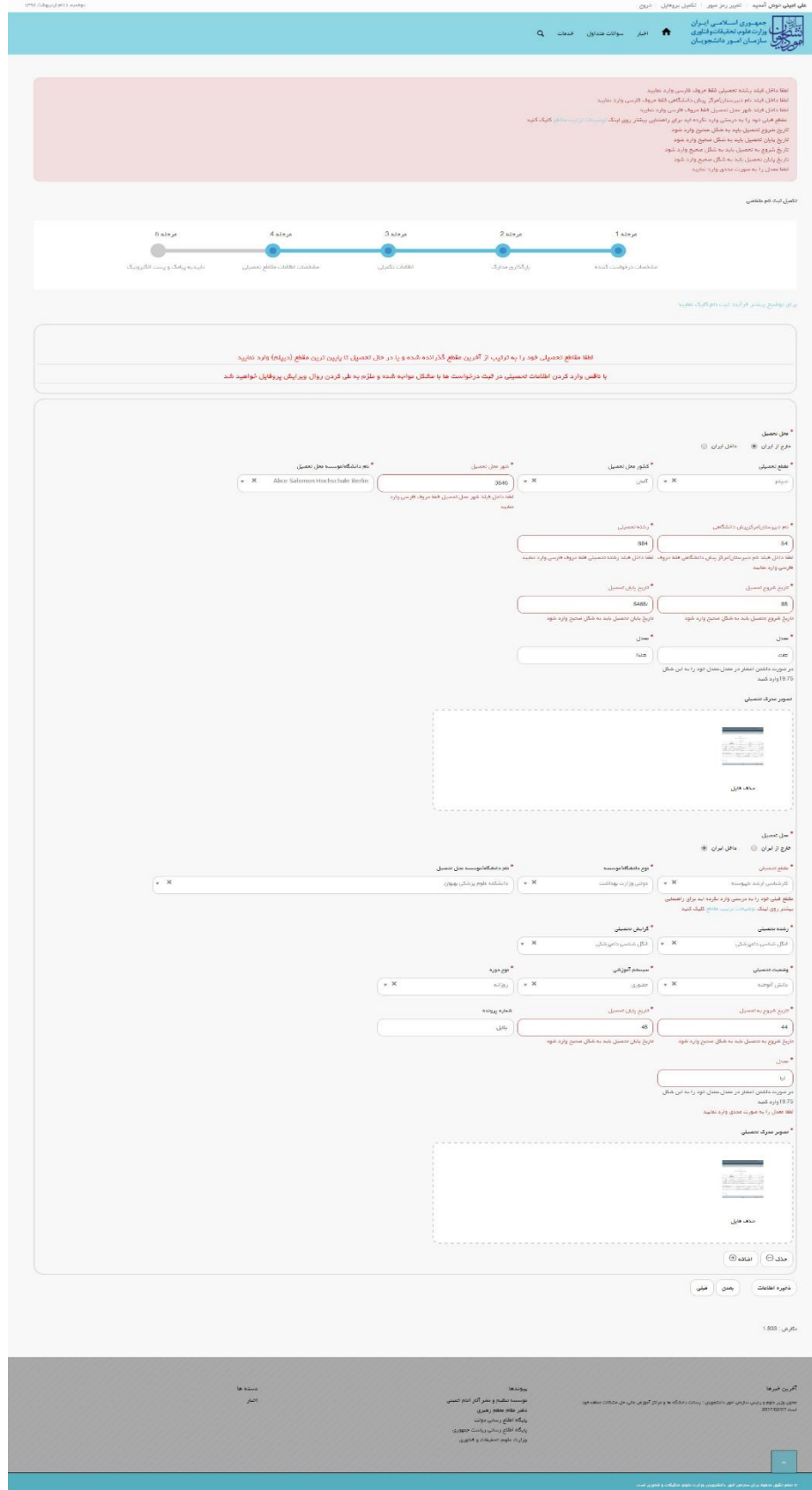

**تصویر -39 اعتبارسنجی فیلد های اجباری مرحله چهارم )اطالعات مقاطع تحصیلی( فرم ثبت نام**

در صورتی که مقطع قبلی خود را به صورت صحیح وارد نکرده باشید، با پیغامی در باالی صفحه مواجه می شوید که سیستم از ثبت درخواست شما جلوگیری می کند.)تصویر27(

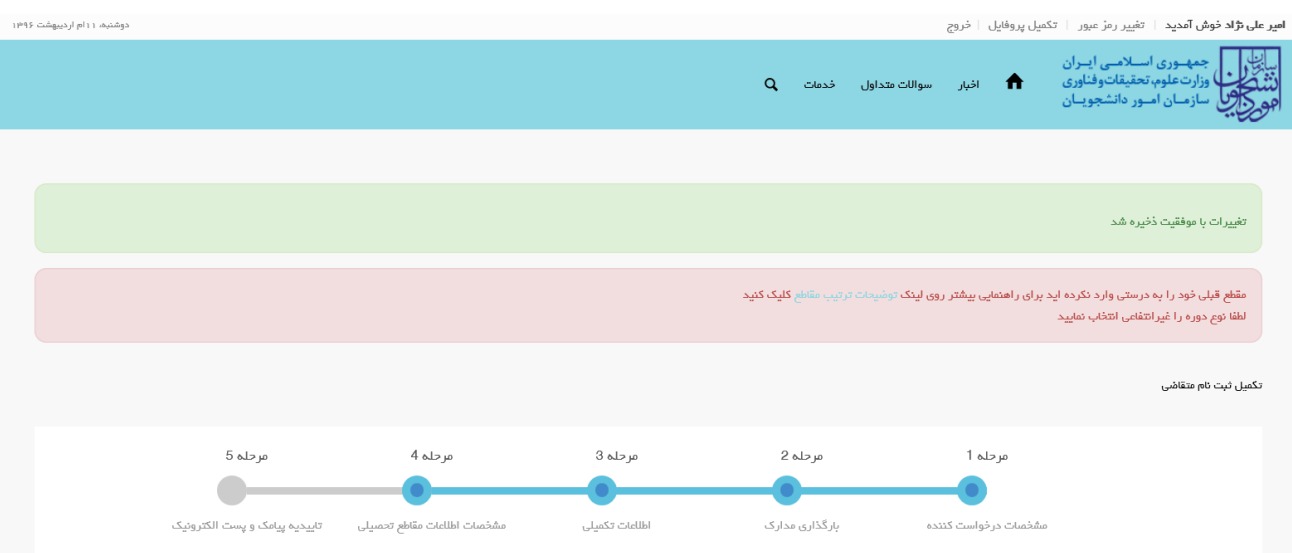

## **تصویر -42 نمایش اخطار در صورت وارد نکردن صحیح مقطع تحصیلی**

# برای راهنمایی بیشتر نیز می توانید بر روی لینک توضیحات ترتیب مقاطع کلیک نمایید.)تصاویر 28 و 29(

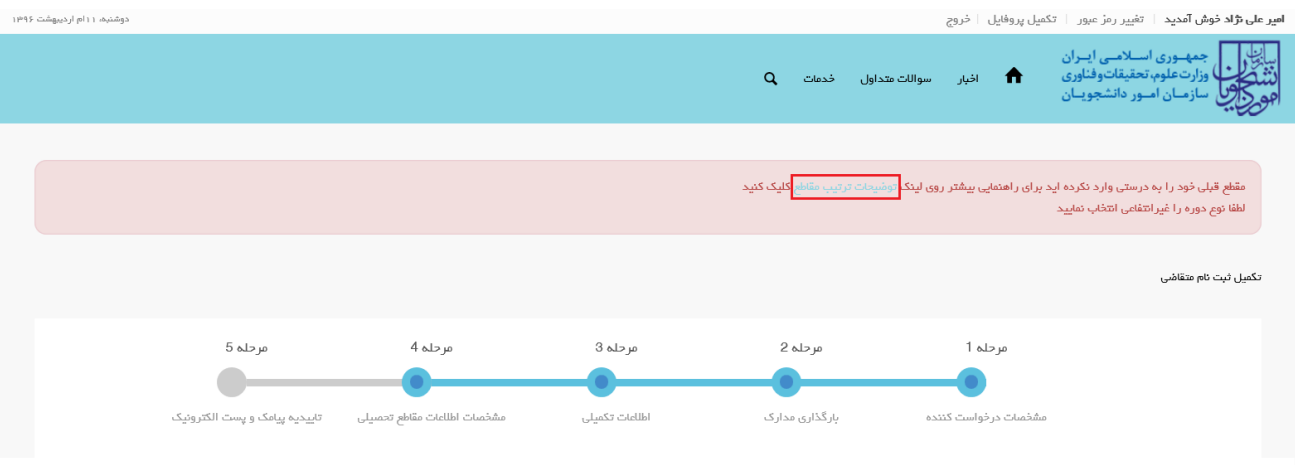

**تصویر -41 لینک راهنمایی توضیحات ترتیب مقاطع**

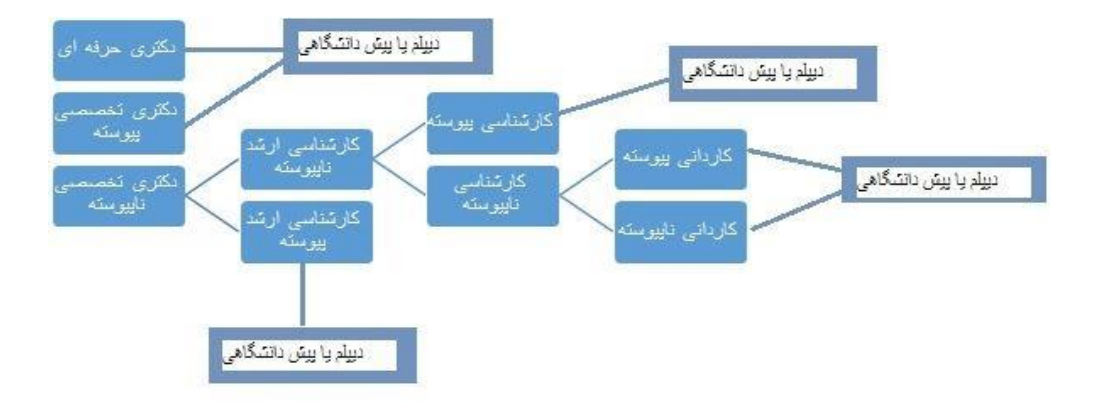

**تصویر -42توضیحات ترتیب مقاطع**

در نهایت به سوال امنیتی پاسخ داده و بر روی دکمه ارسال کلیک نمایید.(تصویر ۳۰)

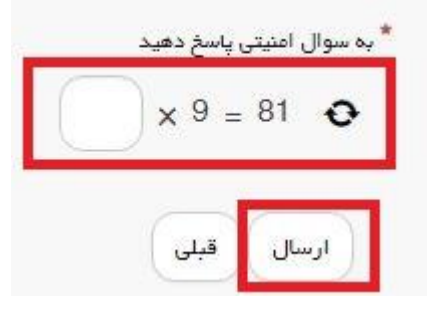

**تصویر -43سوال امنیتی**

پس از کلیک بر روی کلید ارسال و همچنین در صورت موفقیت آمیز بودن ثبت، سیستم پیغام "تایید یا عدم تایید درخواست شما از طریق پست الکترونیک به شما اطلاع رسانی می گردد" را در بالای صفحه نشان می دهد.(تصویر ۳۱)

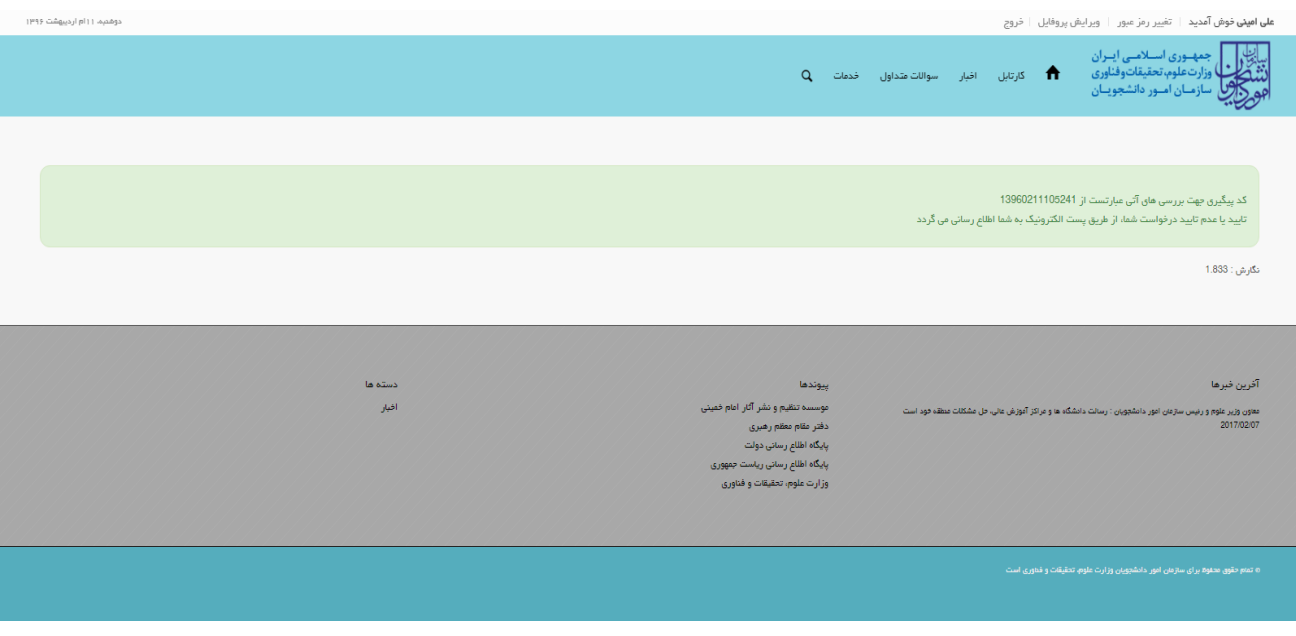

**تصویر -44بررسی اطالعات توسط سیستم**